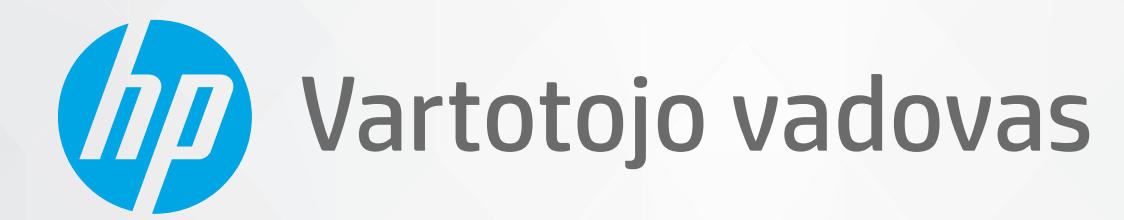

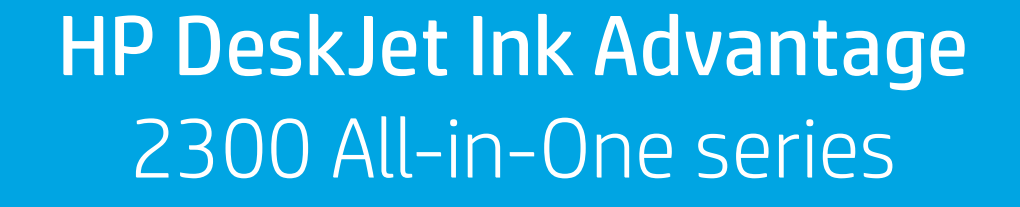

#### **Įmonės HP pastabos**

ŠIAME DOKUMENTE PATEIKIAMA INFORMACIJA GALI BŪTI KEIČIAMA IŠ ANKSTO NEĮSPĖJUS.

VISOS TEISĖS SAUGOMOS. ŠIĄ MEDŽIAGĄ ATGAMINTI, PRITAIKYTI AR VERSTI BE IŠANKSTINIO RAŠTIŠKO HP SUTIKIMO DRAUDŽIAMA, IŠSKYRUS AUTORIŲ TEISIŲ ĮSTATYMUOSE NUMATYTUS ATVEJUS. HP PRODUKTŲ IR PASLAUGŲ GARANTIJOS NUSTATYTOS SPECIALIUOSE GARANTINIUOSE PAREIŠKIMUOSE, KURIE PATEIKIAMI KARTU SU PRODUKTAIS IR PASLAUGOMIS. JOKIA ČIA PATEIKTA INFORMACIJA NETURĖTŲ BŪTI SUPRASTA KAIP PAPILDOMA GARANTIJA. HP NEATSAKO UŽ TECHNINES AR REDAKCINES ŠIO LEIDINIO KLAIDAS.

© "HP Development Company", L.P., saugoma autorių teisių, 2020 m.

"Microsoft" ir "Windows" yra JAV ir (arba) kitose šalyse registruoti arba neregistruoti "Microsoft Corporation" prekių ženklai.

ENERGY STAR ir ENERGY STAR ženklas yra registruotieji prekių ženklai, priklausantys JAV aplinkos apsaugos agentūrai.

# **Turinys**

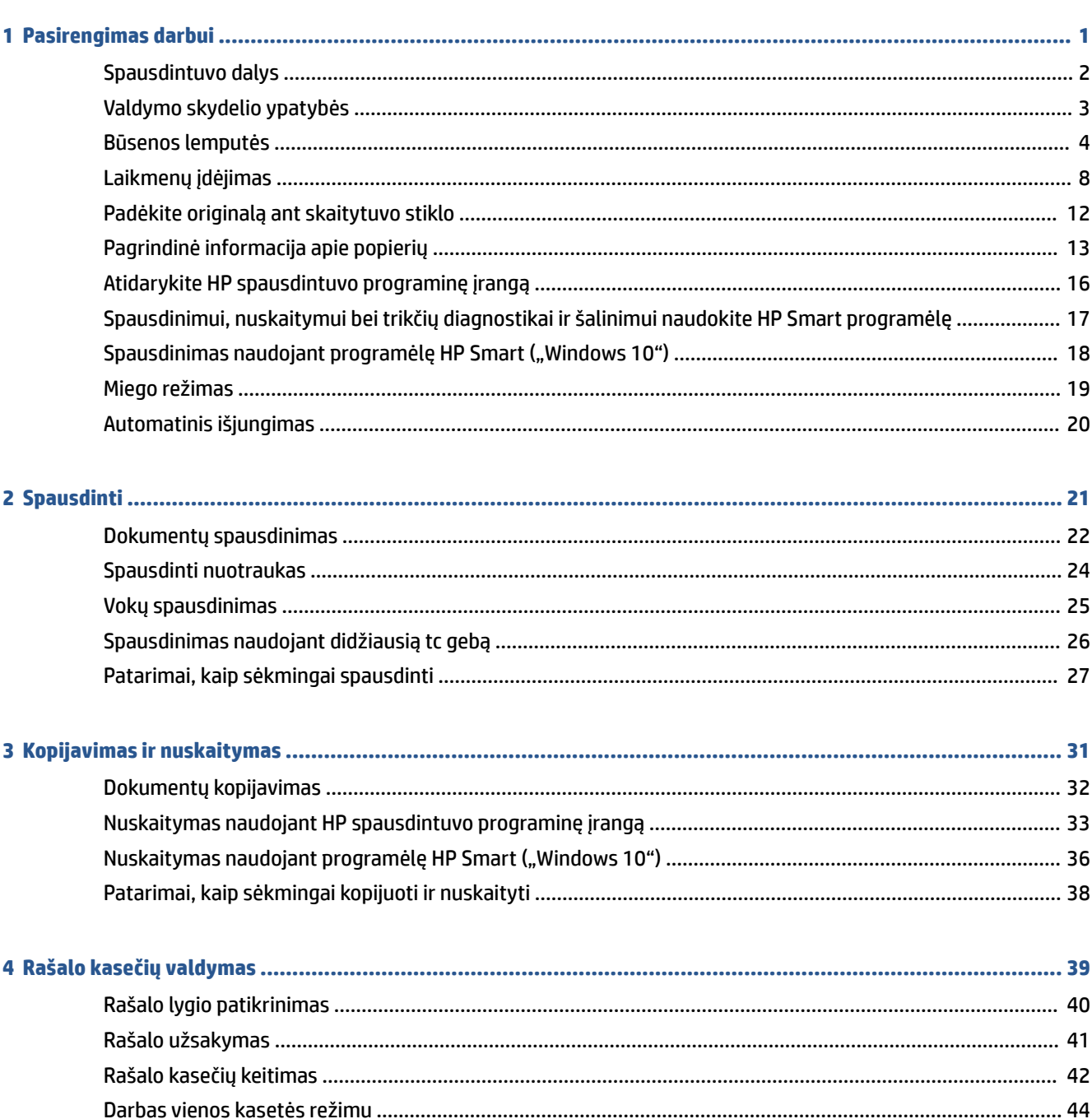

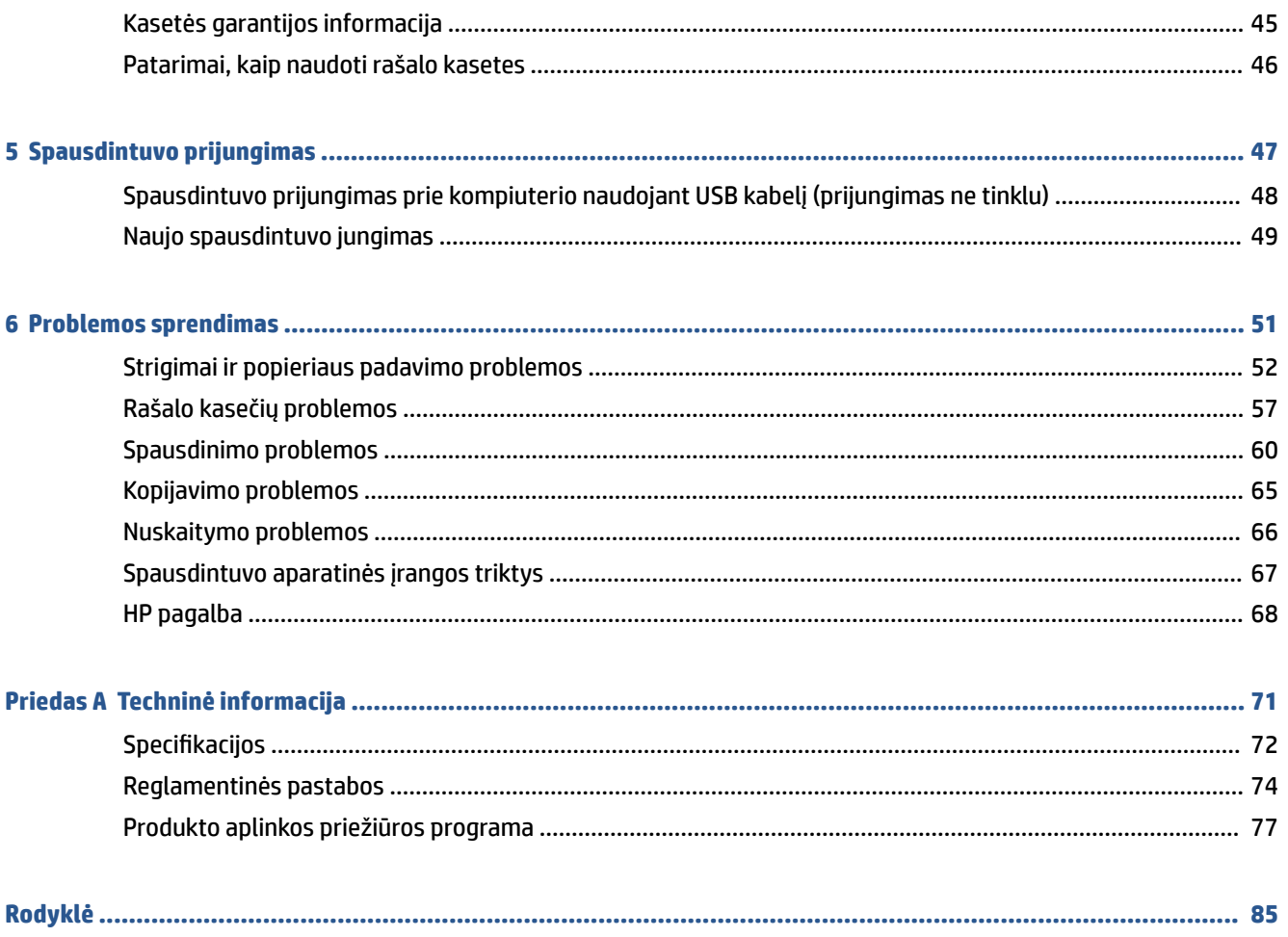

# <span id="page-4-0"></span>**1 Pasirengimas darbui**

- [Spausdintuvo dalys](#page-5-0)
- [Valdymo skydelio ypatybės](#page-6-0)
- [Būsenos lemputės](#page-7-0)
- [Laikmenų įdėjimas](#page-11-0)
- [Padėkite originalą ant skaitytuvo stiklo](#page-15-0)
- [Pagrindinė informacija apie popierių](#page-16-0)
- [Atidarykite HP spausdintuvo programinę įrangą](#page-19-0)
- [Spausdinimui, nuskaitymui bei trikčių diagnostikai ir šalinimui naudokite HP Smart programėlę](#page-20-0)
- · [Spausdinimas naudojant programėlę HP Smart \("Windows 10"\)](#page-21-0)
- [Miego režimas](#page-22-0)
- [Automatinis išjungimas](#page-23-0)

## <span id="page-5-0"></span>**Spausdintuvo dalys**

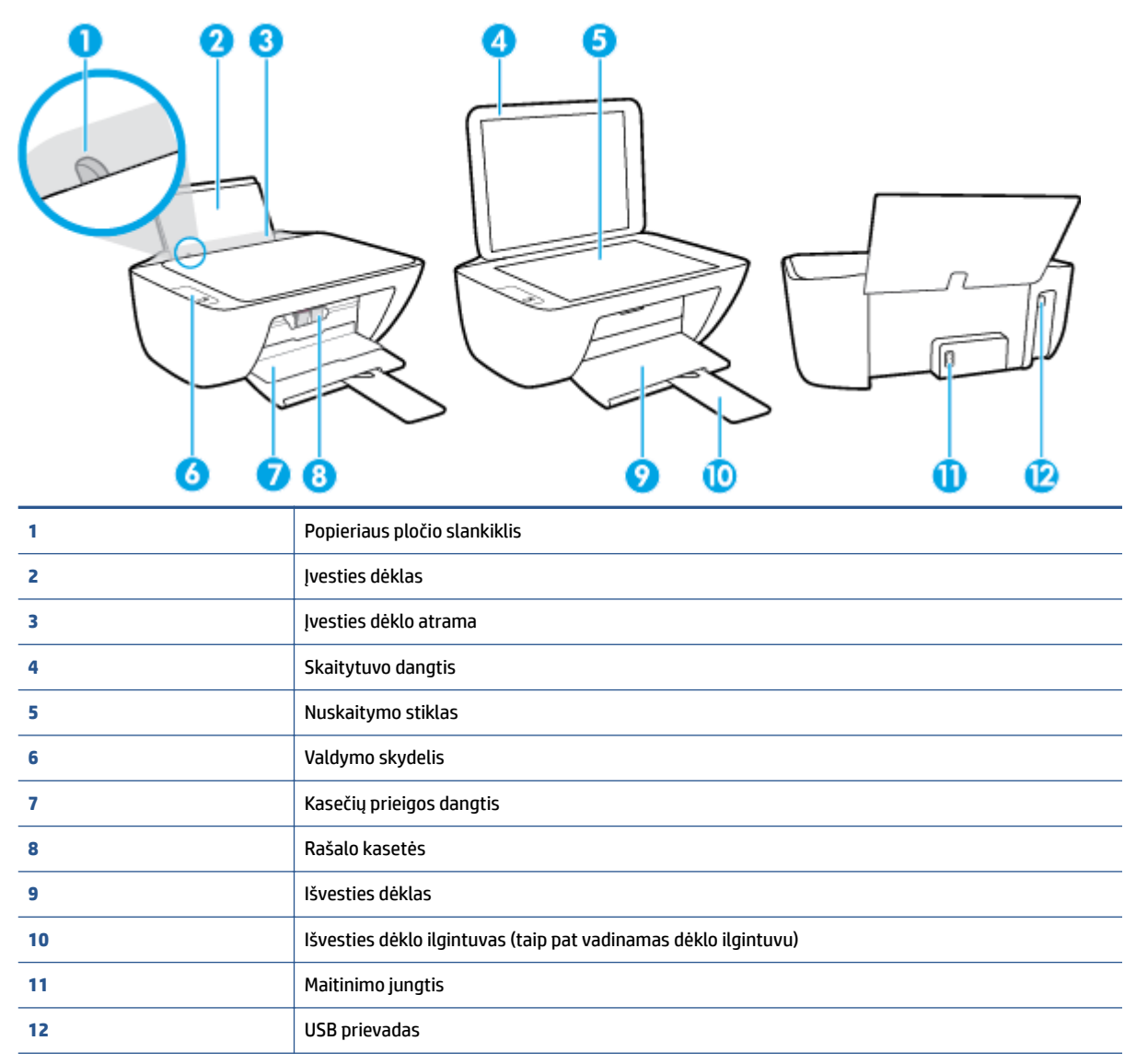

# <span id="page-6-0"></span>**Valdymo skydelio ypatybės**

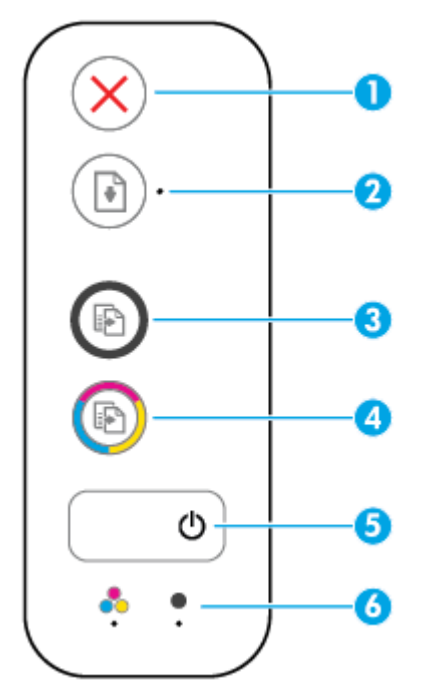

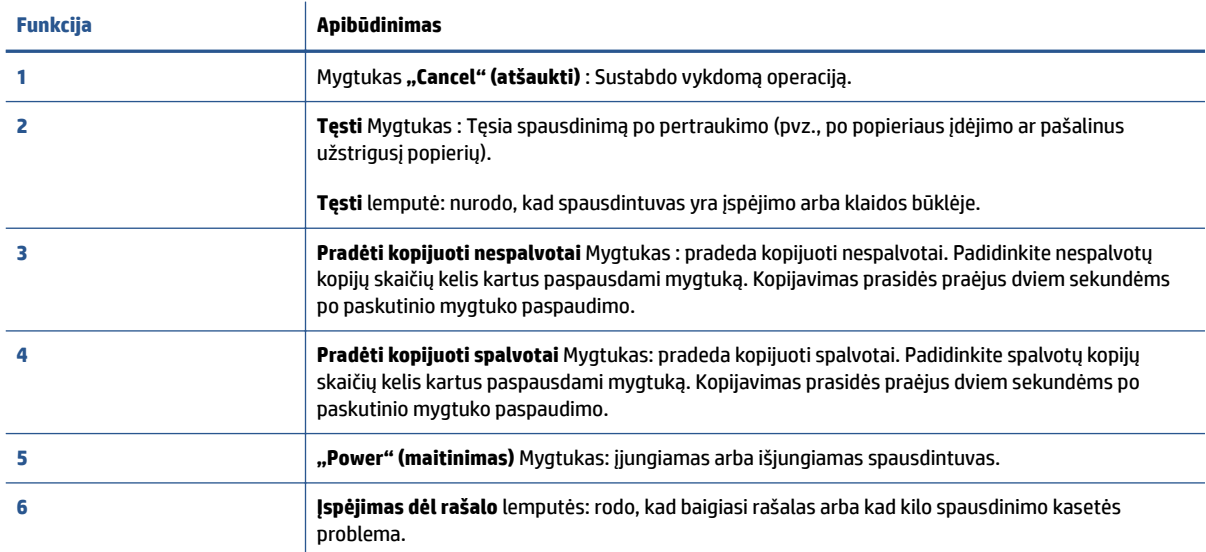

### <span id="page-7-0"></span>**Būsenos lemputės**

● **"Power" (maitinimas)** mygtuko lemputė

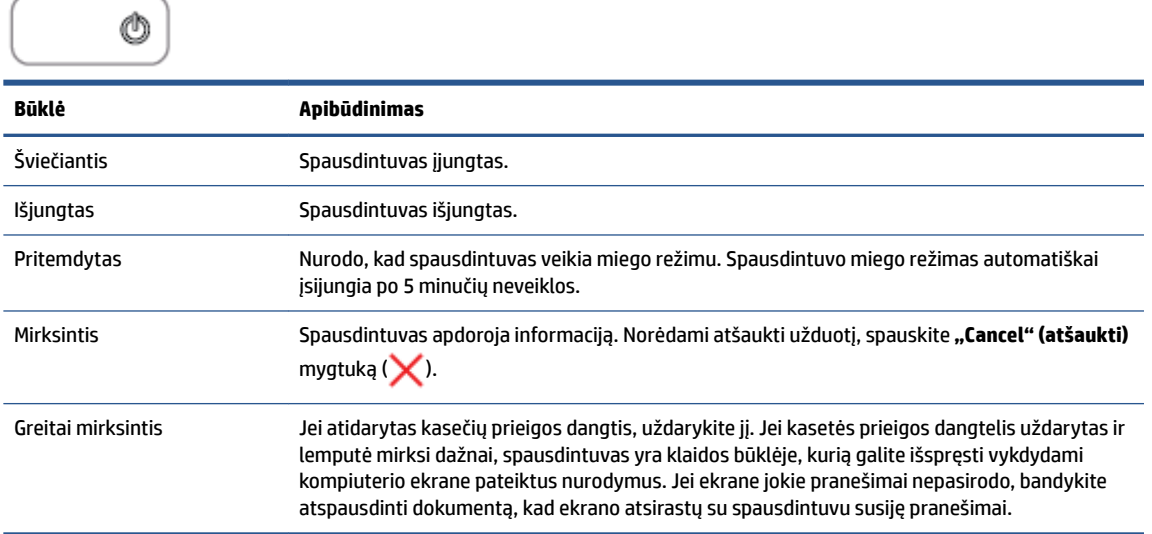

### ● Mirksi **Tęsti** lemputė.

 $\bigcap_{n\in\mathbb{N}}$ 

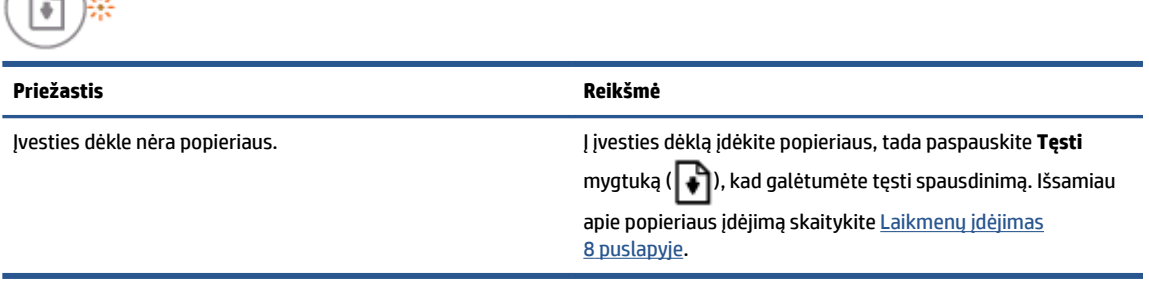

● **Tęsti** lemputė nešviečia ir šviečia viena **Įspėjimas dėl rašalo** lemputė.

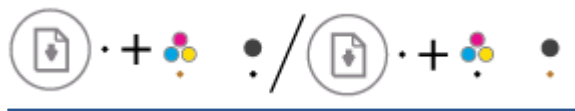

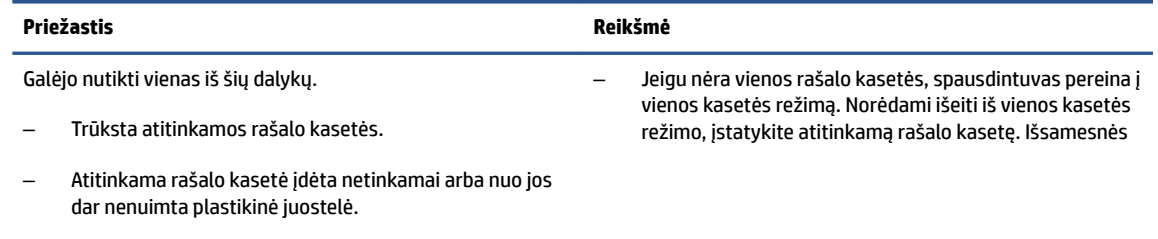

– Atitinkama rašalo kasetė gali būti beveik tuščia.

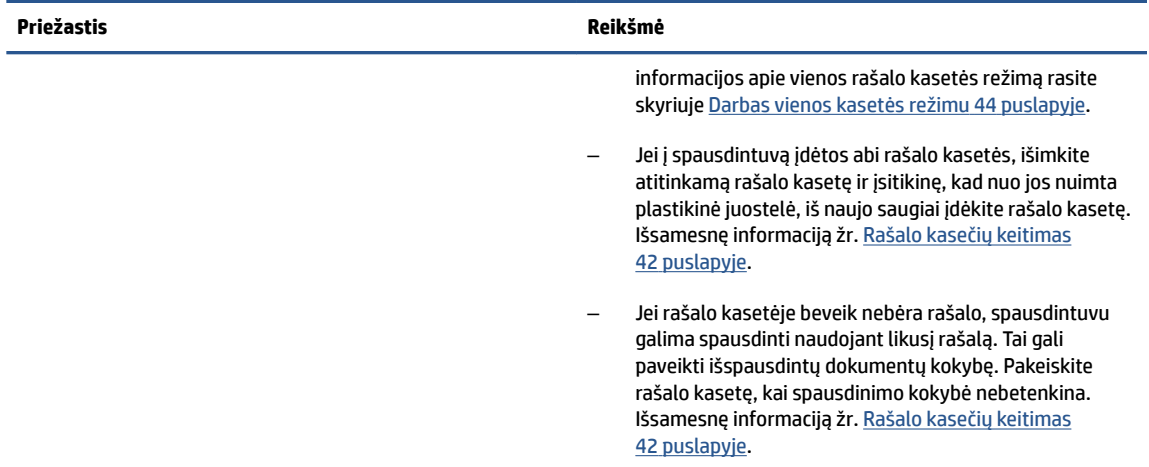

● **Tęsti** lemputė nešviečia ir šviečia abi **Įspėjimas dėl rašalo** lemputės.

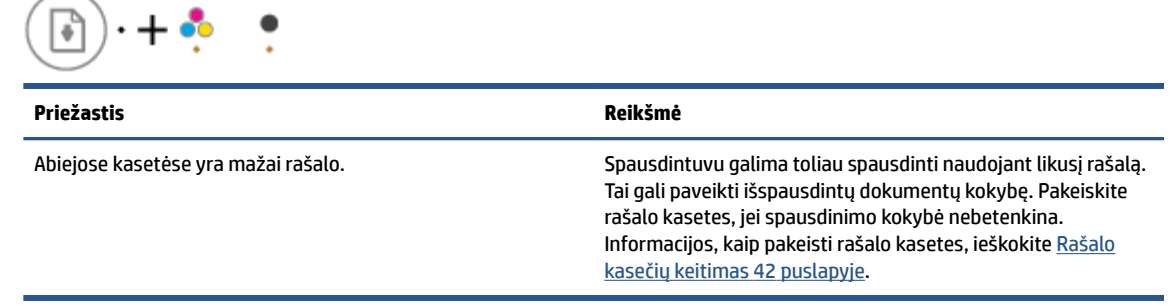

● **Tęsti** lemputė nešviečia ir mirksi viena **Įspėjimas dėl rašalo** lemputė.

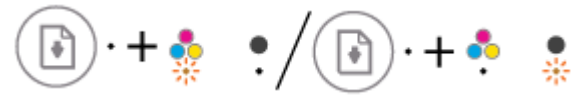

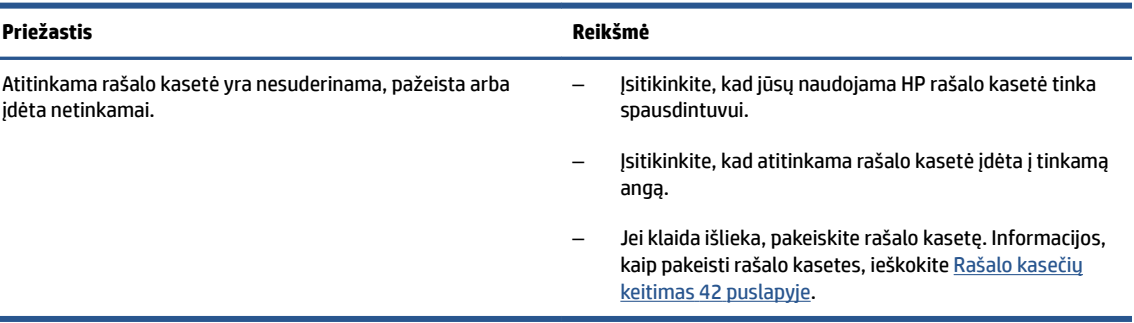

● **Tęsti** lemputė nešviečia ir mirksi abi **Įspėjimas dėl rašalo** lemputės.

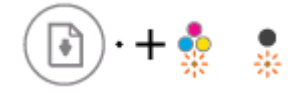

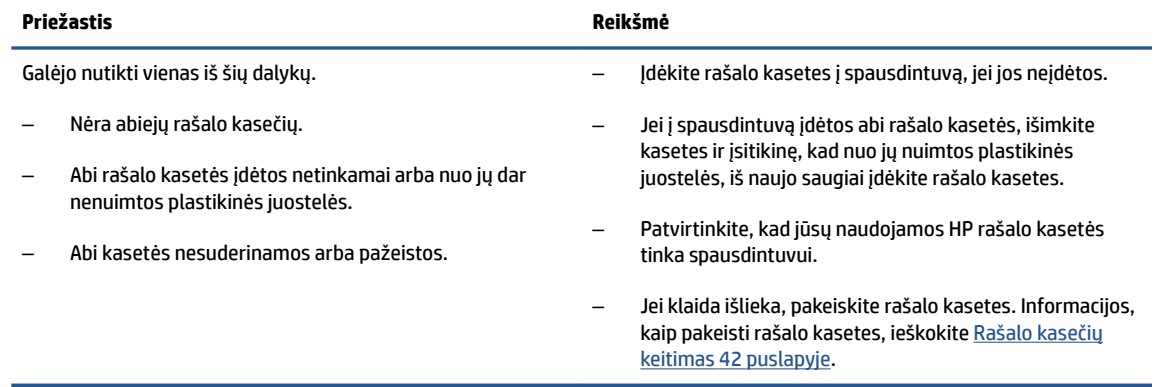

● **Tęsti** lemputė mirksi ir šviečia viena **Įspėjimas dėl rašalo** lemputė.

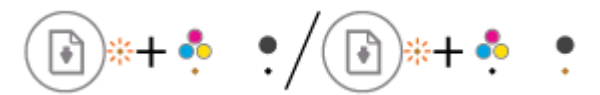

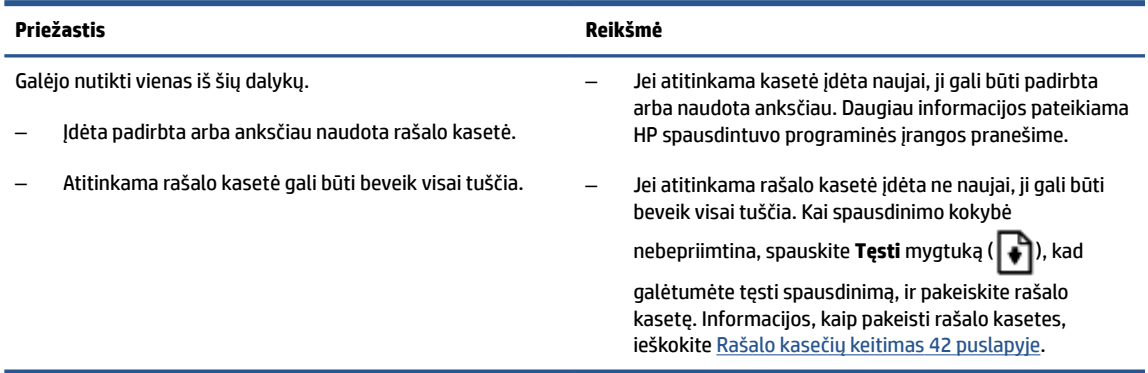

● **Tęsti** lemputė mirksi ir šviečia abi **Įspėjimas dėl rašalo** lemputės.

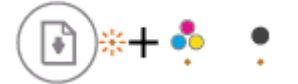

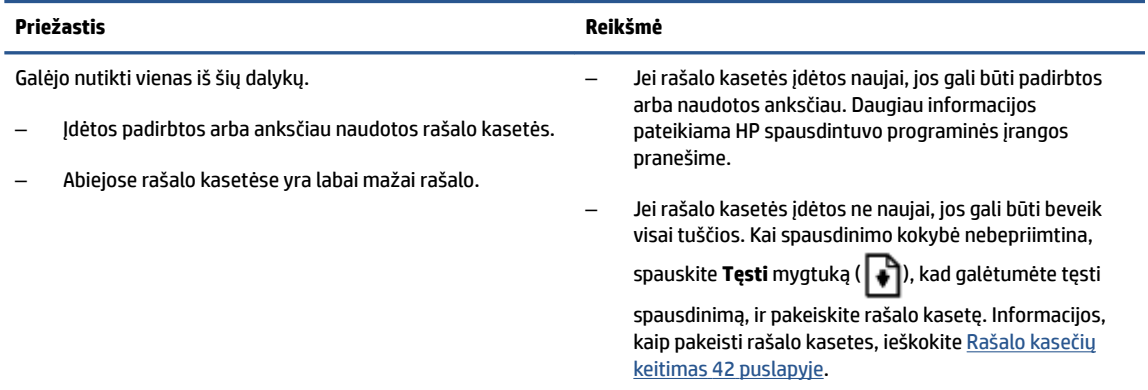

● **Tęsti** lemputė mirksi, **"Power" (maitinimas)** lemputė šviečia ir mirksi abi **Įspėjimas dėl rašalo**  lemputės.

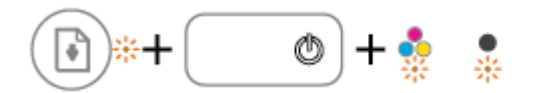

#### **Priežastis Reikšmė**

Galėjo nutikti vienas iš šių dalykų.

– Įstrigo popierius.

– Kasetės dėtuvė, esanti spausdintuvo viduje, užstrigo.

● Mirksi **Tęsti** lemputė, **"Power" (maitinimas)** lemputė lemputė ir abi **Įspėjimas dėl rašalo** lemputės.

Jei yra popieriaus arba dėtuvės strigčių, jas pašalinkite. Išsamesnę informaciją žr. [Strigimai ir popieriaus padavimo](#page-55-0) 

[problemos](#page-55-0) 52 puslapyje.

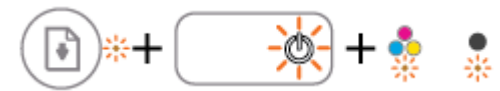

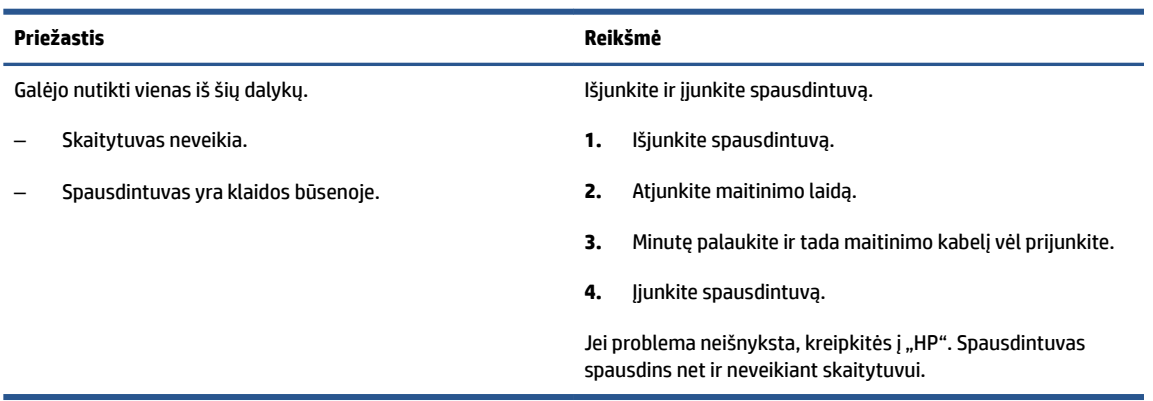

### <span id="page-11-0"></span>**Laikmenų įdėjimas**

Norėdami tęsti, pasirinkite popieriaus dydį.

### **Kaip įdėti viso dydžio popierių**

**1.** Pakelkite įvesties dėklą.

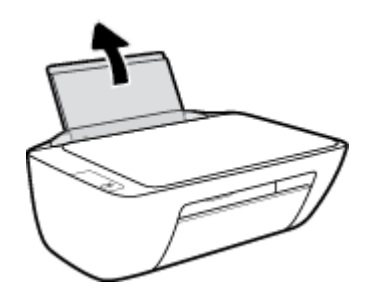

**2.** Pastumkite popieriaus pločio kreiptuvus kairėn.

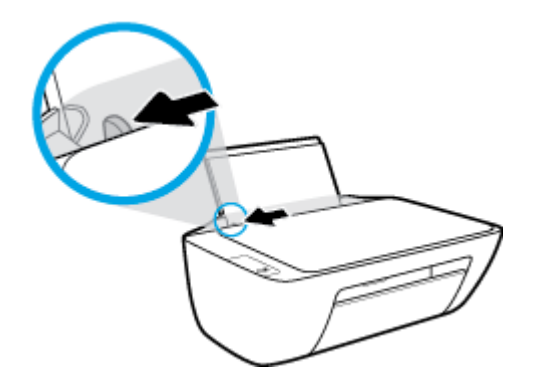

**3.** Įdėkite popieriaus pluoštą į įvesties dėklą trumpuoju kraštu į apačią ir spausdinamąja puse į viršų, tada stumtelkite visą pluoštą žemyn, kol jis sustos.

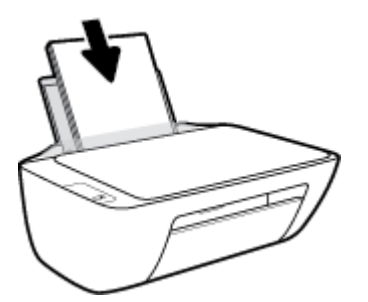

**4.** Stumkite popieriaus pločio kreiptuvą į dešinę, kol jis priglus prie popieriaus krašto.

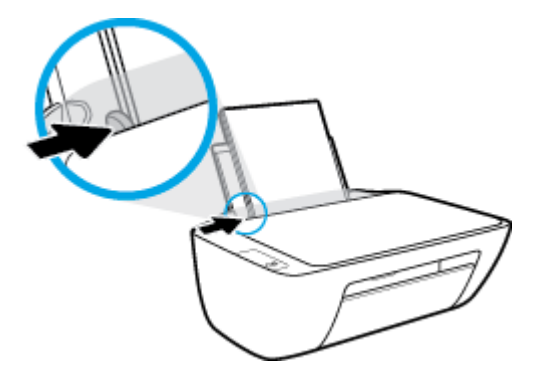

**5.** Nuleiskite išvesties dėklą ir ištraukite dėklo ilgintuvą.

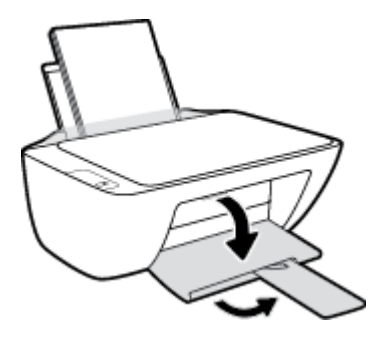

### **Kaip įdėti mažo dydžio popierių**

**1.** Pakelkite įvesties dėklą.

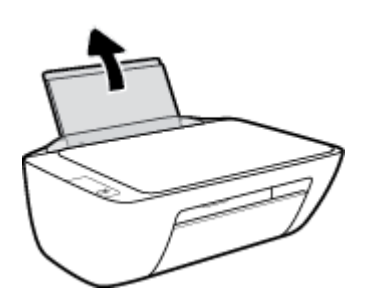

**2.** Pastumkite popieriaus pločio kreiptuvus kairėn.

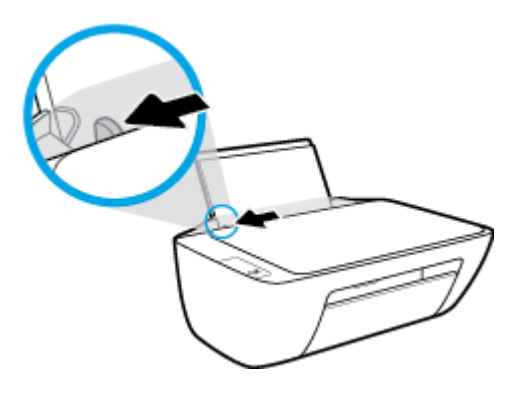

**3.** Įdėkite fotopopierių į įvesties dėklo dešinę pusę trumpuoju kraštu į apačią, puse su spaudiniu žemyn. Stumkite popierių žemyn, kol sustos.

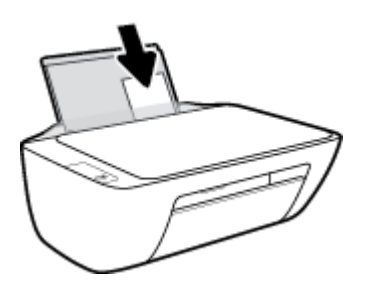

**4.** Stumkite popieriaus pločio kreiptuvą į dešinę, kol jis priglus prie popieriaus krašto.

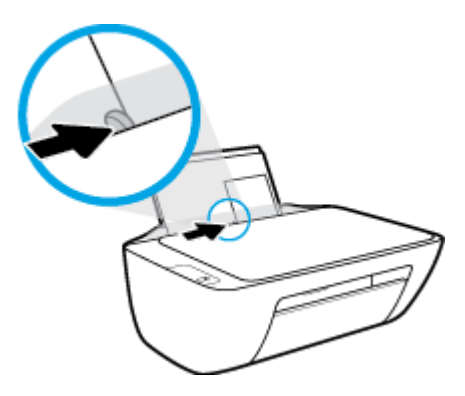

**5.** Nuleiskite išvesties dėklą ir ištraukite dėklo ilgintuvą.

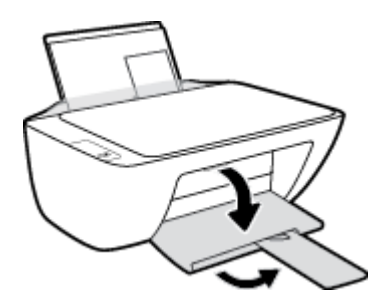

### **Kaip įdėti vokus**

**1.** Pakelkite įvesties dėklą.

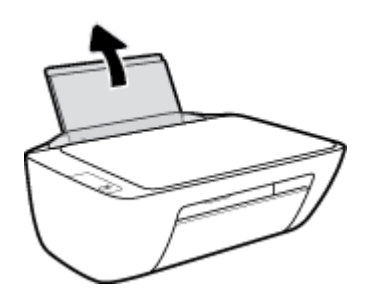

**2.** Pastumkite popieriaus pločio kreiptuvus kairėn.

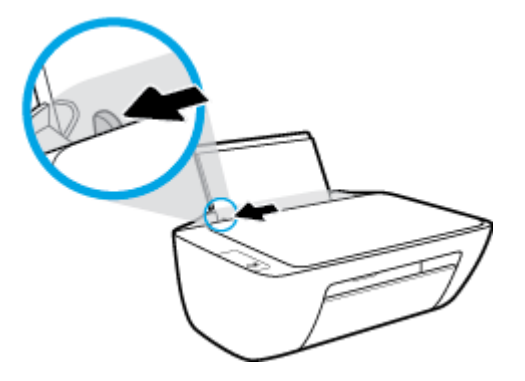

**3.** Vieną arba daugiau vokų įdėkite į tolimąjį dešinįjį įvesties dėklo kraštą ir stumtelėkite vokų pluoštą žemyn, kol jis sustos.

Spausdinamoji pusė turi būti nukreipta į viršų. Atlankas turi būti kairėje pusėje ir nukreiptas į apačią.

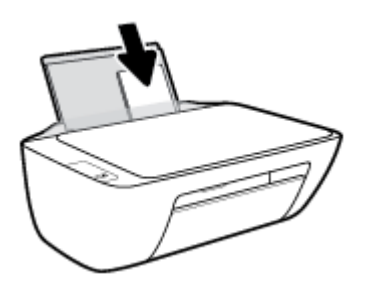

**4.** Pastumkite popieriaus pločio kreiptuvą į dešinę link vokų pluošto, kol jis sustos.

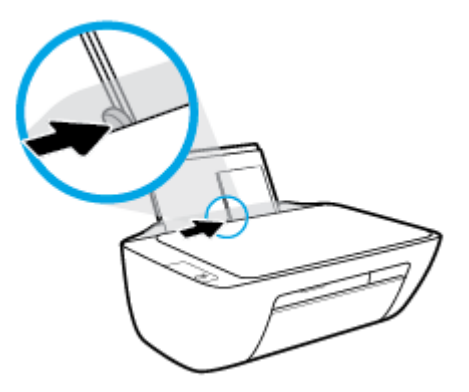

**5.** Nuleiskite išvesties dėklą ir ištraukite dėklo ilgintuvą.

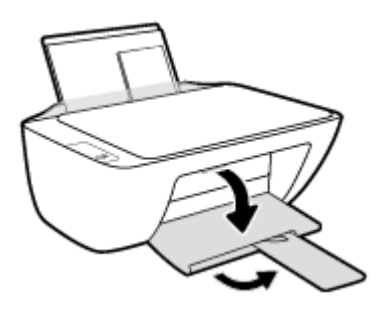

## <span id="page-15-0"></span>**Padėkite originalą ant skaitytuvo stiklo**

### **Originalo dėjimas ant skaitytuvo stiklo**

**1.** Pakelkite skaitytuvo dangtį.

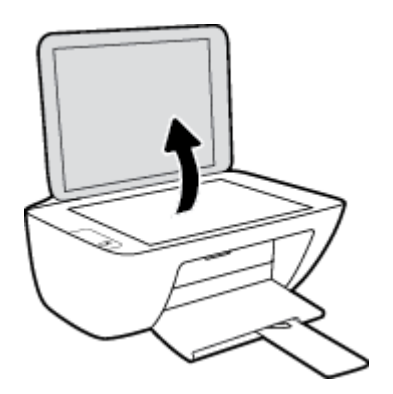

**2.** Originalą padėkite ant stiklo dešiniajame kampe spausdinamąja puse žemyn.

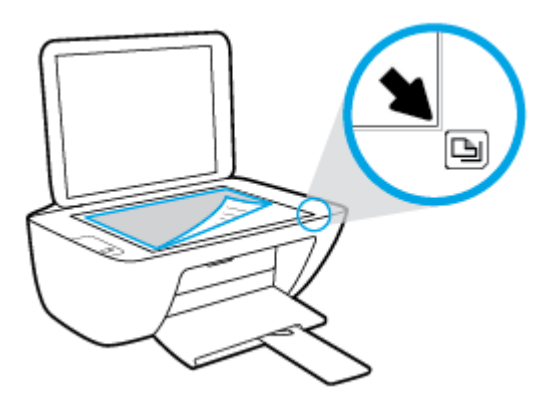

**3.** Uždarykite skaitytuvo dangtį.

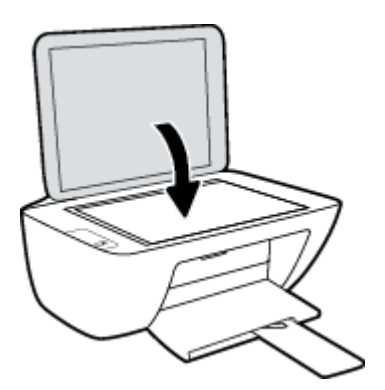

## <span id="page-16-0"></span>**Pagrindinė informacija apie popierių**

Spausdintuvas sukurtas taip, kad gerai veiktų su daugeliu biurui skirto popieriaus rūšių. Prieš perkant didelį popieriaus kiekį rekomenduojama išbandyti keletą spausdinimo popieriaus rūšių. Siekiant optimalios spausdinimo kokybės, rekomenduojama naudoti HP popierių. Išsamesnės informacijos apie HP popierių rasite apsilankę HP svetainėje adresu [www.hp.com](http://www.hp.com) .

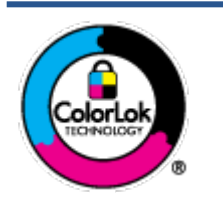

Kasdieniam dokumentų spausdinimui HP rekomenduoja paprastą popierių su "ColorLok" logotipu. Visas popierius su "ColorLok" logotipu yra nepriklausomai išbandomas dėl aukštų patikimumo ir spausdinimo kokybės standartų; jį naudojant gaunami aiškūs, ryškių spalvų, ryškesnio juodumo dokumentai, išdžiūnantys greičiau nei naudojant paprastą popierių. Ieškokite įvairaus svorio ir dydžio didelėse popieriaus gamybos įmonėse gaminamo popieriaus su "ColorLok" logotipu.

Šiame skyriuje aprašomos tokios temos:

- Rekomenduojamos spausdinimo popieriaus rūšys
- [Užsisakyti "HP" popieriaus papildymą](#page-18-0)

### **Rekomenduojamos spausdinimo popieriaus rūšys**

Jei norite išgauti geriausią spaudinio kokybę, HP rekomenduoja naudoti konkrečiai užduočiai specialiai pritaikytas HP popieriaus rūšis.

Priklausomai nuo šalies/regiono, kai kurios popieriaus rūšys gali būti nepasiekiamos.

### **Nuotraukų spausdinimas**

### ● **"HP Premium Plus Photo Paper"**

"HP Premium Plus Photo Paper" yra "HP" aukščiausios kokybės fotografinis popierius jūsų geriausioms nuotraukoms. Su HP "Premium Plus Photo Paper" galite spausdinti gražias nuotraukas, kurios atspausdintos yra sausos, todėl jomis galite dalintis iš karto. Popierius gaminamas kelių dydžių, įskaitant A4, 8,5 x 11 colių, 10 x 15 cm (4 x 6 colių), 13 x 18 cm (5 x 7 colių) ir dviejų paviršių – blizgus arba švelniai blizgus (pusiau blizgus). Jūsų geriausios nuotraukos ir specialūs nuotraukų projektai idealiai tinka įrėminimui, eksponavimui ar dovanojimui. "HP Premium Plus Photo Paper" užtikrina išskirtinius rezultatus, profesionalią kokybę ir ilgaamžiškumą.

### **•** Fotopopierius "HP Advanced Photo"

Šis blizgus fotopopierius pasižymi greitai džiūstančiu paviršiumi, kad būtų lengva naudotis neišsitepant. Jis atsparus vandeniui, dėmėms, pirštų atspaudams ir drėgmei. Jūsų spaudiniai atrodys panašūs į parduotuvėje parduodamas nuotraukas. Galimi keli popieriaus dydžiai, įskaitant A4, 8,5 x 11 colių, 10 x 15 cm (4 x 6 colių), 13 x 18 cm (5 x 7 colių). Jo sudėtyje nėra rūgščių, skirtų ilgiau išliekančioms nuotraukoms.

### ● **Fotopopierius "HP Everyday Photo Paper"**

Pigiai spausdinkite spalvotus kasdienius vaizdus naudodami popierių, sukurtą paprastų nuotraukų spausdinimui. Šis įperkamas fotopopierius greitai išdžiūsta, todėl jį lengva tvarkyti. Gaukite ryškius, aiškius vaizdus naudodami šį popierių su bet kuriuo rašaliniu spausdintuvu. Popierius blizgiu paviršiumi

gali būti kelių dydžių, įskaitant A4, 8,5 x 11 colių, 5 x 7 colių ir 4 x 6 colių (10 x 15 cm). Jo sudėtyje nėra rūgščių, skirtų ilgiau išliekančioms nuotraukoms.

### **•** Paketai "HP Photo Value Packs"

"HP Photo Value Packs" – tai patogus originalių HP rašalo kasečių ir "HP Advanced Photo" popieriaus paketas, leidžiantis jums sutaupyti laiko ir pašalinantis visas spėliones, kylančias dėl HP spausdintuvu spausdinamų laboratorijos kokybės nuotraukų prieinamumo. Originalus HP rašalas ir HP "Advanced Photo" popierius sukurti dirbti kartu taip, kad jūsų nuotraukos po kiekvieno spausdinimo būtų ilgiau išliekančios ir ryškios. Puikiai tiks spausdinti visas atostogų nuotraukas ar keletą spaudinių, kuriais norite pasidalyti.

#### **Verslo dokumentai**

#### ● Popierius **"HP Presentation Paper 120g Matte"** arba popierius **"HP Professional Paper 120 Matt"**

Šis sunkus, matinis popierius, skirtas dvipusiam spausdinimui, idealiai tinka pateiktims, pasiūlymams, ataskaitoms ir informaciniams biuleteniams. Jis sunkus, kad būtų įspūdingesnis.

#### ● **Popierius "HP Brochure Paper 180g Glossy"** arba **popierius "HP Professional Paper 180 Glossy"**

Šis popierius yra blizgiu paviršiumi iš abiejų pusių, skirtas dvipusiam spausdinimui. Jis idealiai tinka beveik fotografinės kokybės reprodukcijoms ir profesionalų grafikai, pvz., ataskaitų viršeliams, specialioms pateiktims, brošiūroms, vokams ir kalendoriams.

#### ● Popierius **"HP Brochure Paper 180g Matte"** arba popierius **"HP Professional Paper 180 Matte"**

Šis popierius yra matiniu paviršiumi iš abiejų pusių, skirtas dvipusiam spausdinimui. Jis idealiai tinka beveik fotografinės kokybės reprodukcijoms ir profesionalų grafikai, pvz., ataskaitų viršeliams, specialioms pateiktims, brošiūroms, vokams ir kalendoriams.

#### **Kasdieniniam spausdinimui**

Visi sąraše pateikti kasdien spausdinti skirti popieriaus tipai pasižymi "ColorLok" technologija, dėl kurios mažiau trinasi dažai, juodi atspalviai yra raiškūs, o spalvos – ryškios.

#### ● **Popierius "HP Bright White Inkjet"**

Popierius "HP Bright White Inkjet" užtikrina kontrastingas spalvas ir ryškų tekstą. Tinkamas naudoti dvipusiam spalvotam spausdinimui, nes yra nepermatomas, todėl idealiai tinka informaciniams biuleteniams, ataskaitoms ir skrajutėms.

#### ● **"HP" spausdinimo popierius**

"HP Printing Paper" – tai aukštos kokybės daugiafunkcis popierius. Ant jo išspausdinti dokumentai atrodo tvirtesni, nei išspausdinti ant standartinio universalaus ar kopijavimo popieriaus. Jo sudėtyje nėra rūgščių, skirtų ilgiau išliekančioms nuotraukoms.

### ● **"HP" biuro popierius**

"HP 2ffice Paper" – tai aukštos kokybės daugiafunkcis popierius. Tinkamas kopijoms, juodraščiams, priminimams ir kitiems kasdieniams dokumentams. Jo sudėtyje nėra rūgščių, skirtų ilgiau išliekančioms nuotraukoms.

### **Popierius "HP Office Recycled Paper"**

Popierius "HP Office Recycled Paper" yra aukštos kokybės daugiafunkcis popierius, kurio 30 proc. sudaro perdirbtas pluoštas.

### <span id="page-18-0"></span>**Užsisakyti "HP" popieriaus papildymą**

Spausdintuvas sukurtas taip, kad gerai veiktų su daugeliu biurui skirto popieriaus rūšių. Siekiant optimalios spausdinimo kokybės, rekomenduojama naudoti HP popierių.

Jei norite užsisakyti HP popieriaus ir kitų priemonių, apsilankykite [www.hp.com](http://www.hp.com) . Šiuo metu dalis informacijos HP tinklalapyje pateikiama tik anglų kalba.

HP rekomenduoja paprastą popierių su "ColorLok" logotipu kasdieniams dokumentams spausdinti ir kopijuoti. Visas popierius su "ColorLok" logotipu yra nepriklausomai išbandomas dėl aukštų patikimumo ir spausdinimo kokybės standartų; jį naudojant gaunami aiškūs, ryškių spalvų, riebesnio juodumo dokumentai, džiūvantys trumpiau nei naudojant paprastą popierių. Ieškokite įvairių kiekių ir dydžių popieriaus rūšių su "ColorLok" logotipu iš didžiųjų popieriaus gamintojų.

### <span id="page-19-0"></span>**Atidarykite HP spausdintuvo programinę įrangą**

Baigę aparatinės įrangos sąranką, savo kompiuteryje atverkite svetainę [123.hp.com,](http://123.hp.com) jei nesate įdiegę HP spausdintuvo programinės įrangos.

### **PASTABA:**

- Jei naudojate programėlę "HP Smart", o ne spausdintuvo programinę įrangą, žr. [Spausdinimui,](#page-20-0)  [nuskaitymui bei trikčių diagnostikai ir šalinimui naudokite HP Smart programėlę](#page-20-0) 17 puslapyje.
- Tam, kad galėtumėte spausdinti, kiekviename įrenginyje turi būti įdiegta programėlė arba programinė įranga.

Įdiegę HP spausdintuvo programinę įrangą atlikite vieną iš toliau nurodytų veiksmų.

- **"Windows 10"**: kompiuterio darbalaukyje spauskite **Pradžia**, programų sąraše pasirinkite **HP**, tada pasirinkite piktogramą su spausdintuvo pavadinimu.
- **"Windows 7"**: kompiuterio darbalaukyje spustelėkite **Pradžia**, pasirinkite **Visos programos**, spustelėkite **HP**, spustelėkite spausdintuvo aplanką ir pasirinkite piktogramą su spausdintuvo pavadinimu.

### <span id="page-20-0"></span>**Spausdinimui, nuskaitymui bei trikčių diagnostikai ir šalinimui naudokite HP Smart programėlę**

HP Smart padeda nustatyti, bendrinti ir valdyti HP spausdintuvą, spausdinti ir skenuoti. Galite bendrinti dokumentus ir nuotraukas el. paštu, tekstiniais pranešimais ir naudodami populiarias debesijos paslaugas bei socialines svetaines (pavyzdžiui, "iCloud", "Google Drive", "Dropbox" ir "Facebook"). Taip pat galite įdiegti naujus HP spausdintuvus, stebėti ir užsakyti reikmenis.

**<sup>2</sup> PASTABA:** Spausdintuvo programėlė HP Smart palaikoma sistemoje "Windows 10". Programėlė gali būti pateikiama ne visomis kalbomis. Kai kurie spausdintuvų modeliai gali neturėti tam tikrų ypatybių.

Pagrindinės informacijos apie spausdinimą, nuskaitymą bei trikčių diagnostiką ir šalinimą naudojant HP Smart ieškokite [Spausdinimas naudojant programėlę HP Smart \("Windows 10"\)](#page-21-0) 18 puslapyje. Norėdami daugiau informacijos, apsilankykite adresu [www.hp.com/go/mobileprinting.](http://www.hp.com/go/hpsmartwin-help)

### **Programėlės HP Smart įdiegimas sistemoje "Windows 10" ir prijungimas prie spausdintuvo**

- **1.** Norėdami gauti programėlę HP Smart, apsilankykite adresu [123.hp.com](http://123.hp.com) arba įrenginio programų parduotuvėje ir atsisiųstumėte bei įdiekite programėlę.
- **2.** Jdiegę kompiuterio darbalaukyje spustelėkite "Start" (Pradžia).
- **3.** Norėdami prisijungti prie spausdintuvo įsitikinkite, kad spausdintuvas ir įrenginys yra įjungti ir susieti.
- **4.** Savo įrenginyje atverkite programėlę HP Smart.
- **5.** HP Smart pradžios ekrane spustelėkite  $+$  (pliuso simbolis), tada pasirinkite arba pridėkite spausdintuvą.

Jei norite užbaigti prijungimą, vykdykite ekrane pateikiamas instrukcijas.

### <span id="page-21-0"></span>**Spausdinimas naudojant programėlę HP Smart ("Windows 10")**

Šiame skyriuje rasite pagrindines instrukcijas, kaip naudoti programėlę HP Smart spausdinant iš įrenginio. Daugiau informacijos apie programėlę rasite [Spausdinimui, nuskaitymui bei trikčių diagnostikai ir šalinimui](#page-20-0) [naudokite HP Smart programėlę](#page-20-0) 17 puslapyje.

#### **Norint pradėti naudoti "HP Smart" programėlę spausdinimui**

- **1.** Į įvesties dėklą įdėkite popieriaus. Daugiau informacijos rasite [Laikmenų įdėjimas](#page-11-0) 8 puslapyje.
- **2.** Savo įrenginyje atverkite programėlę HP Smart.
- **3.** HP Smart pradžios lange patikrinkite, ar pasirinkote savo spausdintuvą.
	- **PATARIMAS:** Jei spausdintuvas jau nustatytas, galite jį pasirinkti HP Smart pradžios ekrane perbraukdami pirštu į kairę ar dešinę ir jį pasirinkdami.

Jei norite naudoti kitą spausdintuvą, pradžios lange paspauskite + (pliuso simbolis), tuomet pasirinkite kitą spausdintuvą arba pridėkite naują.

#### Norėdami spausdinti iš įrenginio su "Windows 10" OS

- **1.** HP Smart pradžios ekrane atlikite vieną iš toliau nurodytų veiksmų.
	- Pasirinkite **"Print Photo"** (Spausdinti nuotrauką), raskite nuotrauką, kurią norite išspausdinti, ir spauskite arba bakstelėkite **"Select Photos to Print"** (RInktis nuotraukas spausdinti).
	- Pasirinkite **"Print Document"** (Spausdinti dokumentą), raskite PDF dokumentą, kurį norite išspausdinti, ir spauskite arba bakstelėkite "Print" (Spausdinti).
- **2.** Pasirinkite norimas parinktis. Norėdami pamatyti daugiau nuostatų, spauskite arba bakstelėkite **"More settings"** (Daugiau nuostatų).

Daugiau informacijos apie spausdinimo nuostatas ieškokite [Patarimai, kaip sėkmingai spausdinti](#page-30-0) 27 [puslapyje](#page-30-0).

**3.** Spauskite arba bakstelėkite "Print" (Spausdinti), kad pradėtumėte spausdinti.

## <span id="page-22-0"></span>**Miego režimas**

- Įrenginiui veikiant miego režimu, naudojama mažiau energijos.
- Po pradinės sąrankos spausdintuvo miego režimas įjungiamas po 5 minučių neveiklos.
- Maitinimo mygtuko šviesa esant Miego režimui yra pritemdyta.
- Trukmės iki miego režimo įjungimo keisti negalima.

### <span id="page-23-0"></span>**Automatinis išjungimas**

Ši funkcija po 2 valandų neveiklos išjungia spausdintuvą ir padeda taupyti elektros energiją. **Automatinis**  išjungimas visiškai išjungia spausdintuvą, todėl norėdami vėl jį įjungti turite paspausti "Power" **(maitinimo) mygtuką.** Jeigu jūsų spausdintuvas palaiko šį energijos taupymo režimą, Automatinis išjungimas yra automatiškai įjungiamas arba išjungiamas priklausomai nuo spausdintuvo galimybių ir prijungimo parinkčių. Net jei Automatinis išjungimas funkcija yra išjungta, siekiant taupyti elektros energiją, po 5 minučių neveiklos įjungiamas spausdintuvo miego režimas.

- Jeigu spausdintuvas neturi prijungimo prie tinklo arba faksogramos siuntimo funkcijų, arba šios galimybės nėra naudojamos, Automatinis išjungimas įjungiama įjungus spausdintuvą.
- · Automatinis išjungimas išjungiamas, kai jiungiamas spausdintuvo belaidis ryšys arba "Wi-Fi Direct" (tiesioginis "Wi-Fi" ryšys) funkcija, arba kai spausdintuvas, turintis fakso, USB arba eterneto tinklo funkcijas užmezga fakso, USB arba eterneto tinklo ryšį.
- **PATARIMAS:** Norėdami tausoti akumuliatoriaus energiją, galite įjungti Automatinį išjungimą, net kai spausdintuvas yra prijungtas arba įjungtas belaidis ryšys.

# <span id="page-24-0"></span>**2 Spausdinti**

- [Dokumentų spausdinimas](#page-25-0)
- [Spausdinti nuotraukas](#page-27-0)
- [Vokų spausdinimas](#page-28-0)
- [Spausdinimas naudojant didžiausią tc gebą](#page-29-0)
- [Patarimai, kaip sėkmingai spausdinti](#page-30-0)

### <span id="page-25-0"></span>**Dokumentų spausdinimas**

Prieš spausdindami dokumentus pasirūpinkite, kad į įvesties dėklą būtų įdėta popieriaus ir atidarytas išvesties dėklas. Išsamiau apie popieriaus įdėjimą skaitykite [Laikmenų įdėjimas](#page-11-0) 8 puslapyje.

### **Kaip spausdinti dokumentą ("Windows")**

- **1.** Savo programinėje įrangoje pasirinkite "**Print**" (spausdinti).
- **2.** Įsitikinkite, kad spausdintuvas yra pasirinktas.
- **3.** Spustelėkite mygtuką, kuris atidaro dialogo langą "Properties" (Ypatybės).

Priklausomai nuo taikomosios programos šis mygtukas gali vadintis "**Properties**" (Ypatybės), "**Options**" (Parinktys), "**Printer Setup**" (Spausdintuvo sąranka), "**Printer Properties**" (Spausdintuvo ypatybės), "Printer" (Spausdintuvas) arba "Preferences" (Pagrindinės parinktys).

- **4.** Pasirinkite norimas parinktis.
	- Skirtuke "**Layout**" (Išdėstymas) pasirinkite padėtį "**Portrait**" (Stačias) arba "**Landscape**" (Gulsčias).
	- Skirtuko "**Paper/Quality**" (popierius / kokybė) srityje "**Tray Selection**" (dėklo pasirinkimas) esančiame išskleidžiamajame sąraše "**Media**" (laikmenos) pasirinkite reikiamą popieriaus rūšį, srityje "**Quality Settings**" (kokybės parametrai) pasirinkite reikiamą spausdinimo kokybę, tada srityje "**Color**" (spalva) pasirinkite atitinkamą spalvą.
	- Spustelėkite "**Advanced**" (Išplėstinės) ir išskleidžiamajame meniu "**Paper Size**" (Popieriaus dydis) pasirinkite tinkamą popieriaus dydį.
- **5.** Spustelėdami "OK" (Gerai), uždarykite "Properties" (Ypatybės) dialogo langą.
- **6.** Spustelėkite "Print" (Spausdinti) arba "OK" (Gerai), kad pradėtumėte spausdinti.

#### **Spausdinimas ant abiejų lapo pusių ("Windows")**

- 1. Savo programinėje įrangoje pasirinkite "**Print**" (spausdinti).
- **2.** Įsitikinkite, kad spausdintuvas yra pasirinktas.
- **3.** Spustelėkite mygtuką, kuris atidaro dialogo langą "**Properties**" (Ypatybės).

Priklausomai nuo taikomosios programos, šis mygtukas gali vadintis "**Properties**" (Ypatybės), "**Options**" (Parinktys), "**Printer Setup**" (Spausdintuvo sąranka), "**Printer Properties**" (Spausdintuvo ypatybės), "**Printer**" (Spausdintuvas) ar "**Preferences**" (Nuostatos).

- **4.** Pasirinkite norimas parinktis.
	- Skirtuke "**Layout**" (Išdėstymas) pasirinkite padėtį "**Portrait**" (Stačias) arba "**Landscape**" (Gulsčias).
	- Skirtuko "**Paper/Quality**" (popierius / kokybė) srityje "**Tray Selection**" (dėklo pasirinkimas) esančiame išskleidžiamajame sąraše "**Media**" (laikmenos) pasirinkite reikiamą popieriaus rūšį, srityje "**Quality Settings**" (kokybės parametrai) pasirinkite reikiamą spausdinimo kokybę, tada srityje "**Color**" (spalva) pasirinkite atitinkamą spalvą.
	- Spustelėkite "**Advanced**" (Išplėstinės) ir išskleidžiamajame sąraše "**Paper Size**" (Popieriaus dydis) pasirinkite tinkamą popieriaus dydį.
- 5. Skirtuko"Layout" (Išdėstymas) išskleidžiamajame sąraše "Print on Both Sides Manually" (Spausdinti ant abiejų lapo pusių rankiniu būdu) pasirinkite tinkamą parinktį.
- **6.** Išspausdinę pirmą pusę, vadovaukitės ekrane pateikiamais nurodymais ir iš naujo įdėkite popierių tuščia puse į viršų, puslapio viršum į apačią, ir spustelėkite "**Continue**" (tęsti).
- 7. Jei norite pradėti spausdinti, paspauskite "OK" (gerai).

### <span id="page-27-0"></span>**Spausdinti nuotraukas**

Prieš spausdindami nuotraukas pasirūpinkite, kad į įvesties dėklą būtų įdėta popieriaus ir atidarytas išvesties dėklas. Išsamiau apie popieriaus įdėjimą skaitykite [Laikmenų įdėjimas](#page-11-0) 8 puslapyje.

### Kaip spausdinti nuotraukas ant fotopopieriaus ("Windows")

- **1.** Savo programinėje įrangoje pasirinkite "**Print**" (spausdinti).
- **2.** Įsitikinkite, kad spausdintuvas yra pasirinktas.
- **3.** Spustelėkite mygtuką, kuris atidaro dialogo langą "Properties" (Ypatybės).

Priklausomai nuo taikomosios programos šis mygtukas gali vadintis "**Properties**" (Ypatybės), "**Options**" (Parinktys), "**Printer Setup**" (Spausdintuvo sąranka), "**Printer Properties**" (Spausdintuvo ypatybės), "Printer" (Spausdintuvas) arba "Preferences" (Pagrindinės parinktys).

- **4.** Pasirinkite norimas parinktis.
	- Skirtuke "**Layout**" (Išdėstymas) pasirinkite padėtį "**Portrait**" (Stačias) arba "**Landscape**" (Gulsčias).
	- Skirtuko "**Paper/Quality**" (popierius / kokybė) srityje "**Tray Selection**" (dėklo pasirinkimas) esančiame išskleidžiamajame sąraše "Media" (laikmenos) pasirinkite reikiamą popieriaus rūšį, srityje "**Quality Settings**" (kokybės parametrai) pasirinkite reikiamą spausdinimo kokybę, tada srityje "**Color**" (spalva) pasirinkite atitinkamą spalvą.
	- Spustelėkite mygtuką **"Advanced"** (išplėstinės) ir išskleidžiamajame meniu **"Paper Size"**  (popieriaus dydis) pasirinkite tinkamą nuotraukos dydį.
- **5.** Spustelėkite "OK" (Gerai), kad grįžtumėte į dialogo langą "Properties" (Ypatybės).
- **6.** Spustelėkite "**OK**" (Gerai), tada spustelėkite "**Print**" (Spausdinti) arba "**OK**" (Gerai) dialogo lange "**Print**" (Spausdinti).
- **<sup>2</sup> PASTABA:** Baigus spausdinimą išimkite nepanaudotą fotopopierių iš įvesties dėklo. Fotopopierių laikykite taip, kad jois nepradėtų raitytis, nes dėl to gali suprastėti spaudinių kokybė.

### <span id="page-28-0"></span>**Vokų spausdinimas**

Prieš spausdindami vokus pasirūpinkite, kad į įvesties dėklą būtų įdėta popieriaus ir atidarytas išvesties dėklas. Į įvesties dėklą galima įdėti vieną ar daugiau vokų. Nenaudokite vokų, pagamintų iš blizgaus popieriaus ar puoštų reljefiniais ornamentais, taip pat vokų su sąsagėlėmis ar langeliais. Išsamiau apie vokų įdėjimą skaitykite [Laikmenų įdėjimas](#page-11-0) 8 puslapyje.

**PASTABA:** Išsamesnės informacijos, kaip sutvarkyti ant vokų spausdinamą tekstą, ieškokite savo tekstų redagavimo programinės įrangos žinynuose.

### **Kaip spausdinti voką ("Windows")**

- **1.** Savo programinėje įrangoje pasirinkite "**Print**" (spausdinti).
- **2.** Įsitikinkite, kad spausdintuvas yra pasirinktas.
- **3.** Spustelėkite mygtuką, kuris atidaro dialogo langą "**Properties**" (Ypatybės).

Priklausomai nuo taikomosios programos šis mygtukas gali vadintis "**Properties**" (Ypatybės), "**Options**" (Parinktys), "**Printer Setup**" (Spausdintuvo sąranka), "**Printer Properties**" (Spausdintuvo ypatybės), "**Printer**" (Spausdintuvas) arba "**Preferences**" (Pagrindinės parinktys).

- **4.** Pasirinkite norimas parinktis.
	- Skirtuke "**Layout**" (Išdėstymas) pasirinkite padėtį "**Portrait**" (Stačias) arba "**Landscape**" (Gulsčias).
	- Skirtuko "**Paper/Quality**" (popierius / kokybė) srityje "**Tray Selection**" (dėklo pasirinkimas) esančiame išskleidžiamajame sąraše "Media" (laikmenos) pasirinkite reikiamą popieriaus rūšį, srityje "**Quality Settings**" (kokybės parametrai) pasirinkite reikiamą spausdinimo kokybę, tada srityje "**Color**" (spalva) pasirinkite atitinkamą spalvą.
	- Spustelėkite mygtuką **"Advanced"** (išplėstinės) ir išskleidžiamajame meniu **"Paper Size"**  (popieriaus dydis) pasirinkite tinkamą voko dydį.
- **5.** Spustelėkite "**OK**" (Gerai), tada spustelėkite "**Print**" (Spausdinti) arba "**OK**" (Gerai) dialogo lange "**Print**" (Spausdinti).

### <span id="page-29-0"></span>**Spausdinimas naudojant didžiausią tc gebą**

Jei norite spausdinti aukštos kokybės, ryškius vaizdus ant fotopopieriaus, pasirinkite didžiausią spausdinimo raišką.

Didžiausio dpi režimu spausdinama ilgiau, negu taikant kitas nuostatas, be to, tam reikia daugiau vietos diske.

Visą galimų spausdinimo raiškų sąrašą rasite tinklalapyje [www.hp.com/support.](https://h20180.www2.hp.com/apps/Nav?h_pagetype=s-001&h_page=hpcom&h_client=s-h-e010-1&h_product=30334408,30334412&h_lang=lt&h_cc=lt)

#### Spausdinimas didžiausio dpi rodiklio režimu ("Windows")

- 1. Savo programinėje įrangoje pasirinkite "Print" (spausdinti).
- **2.** Įsitikinkite, kad spausdintuvas yra pasirinktas.
- **3.** Spustelėkite mygtuką, kuris atidaro dialogo langą "**Properties**" (Ypatybės).

Priklausomai nuo taikomosios programos šis mygtukas gali vadintis "**Properties**" (Ypatybės), "**Options**" (Parinktys), "**Printer Setup**" (Spausdintuvo sąranka), "**Printer Properties**" (Spausdintuvo ypatybės), "**Printer**" (Spausdintuvas) arba "**Preferences**" (Pagrindinės parinktys).

- **4.** Spustelėkite skirtuką "**Paper/Quality**" (Popierius/kokybė).
- **5.** Išskleidžiamajame sąraše "Media" (laikmena) pasirinkite tinkamą popieriaus rūšį.
- **6.** Spustelėkite mygtuką "**Advanced**" (Papildomai).
- **7.** Srityje "**Printer Features**" (Spausdintuvo savybės) pasirinkite "**Yes**" (Taip) iš išskleidžiamojo sąrašo "Print in Max DPI" (Spausdinimas naudojant didžiausią DPI).
- 8. Pasirinkite tinkamą popieriaus dydį išplečiamajame sąraše "Paper Size" (Popieriaus dydis).
- 9. Spustelėkite "OK" (Gerai), kad būtų uždarytos papildomos parinktys.
- 10. Patvirtinkite "Orientation" (Padėtis) parinktį skirtuke "Layout" (Išdėstymas) ir spustelėkite "OK" (Gerai), kad būtų pradedama spausdinti.

### <span id="page-30-0"></span>**Patarimai, kaip sėkmingai spausdinti**

Norint sėkmingai spausdinti, "HP" kasetės turi gerai veikti, kasetėse turi būti pakankamai rašalo, popierius turi būti tinkamai įdėtas ir spausdintuvas turi būti teisingai nustatytas.

Spausdinimo parametrai netaikomi kopijavimui ar nuskaitymui.

### **Patarimai dėl rašalo naudojimo**

- · Naudokite originalias "HP" rašalo kasetes.
- Tinkamai įdėkite abi (juodo ir trispalvio rašalo) kasetes.

Išsamesnės informacijos rasite skyriuje [Rašalo kasečių keitimas](#page-45-0) 42 puslapyje.

● Patikrinkite kasečių rašalo lygį ir įsitikinkite, kad pakanka rašalo.

Išsamesnės informacijos rasite skyriuje [Rašalo lygio patikrinimas](#page-43-0) 40 puslapyje.

● Jeigu spausdinimo kokybė netenkina, dėl papildomos informacijos žr. [Spausdinimo problemos](#page-63-0) 60 [puslapyje](#page-63-0).

#### **Patarimai, kaip įdėti popierių**

- Jdėkite pluoštą popieriaus (ne vieną lapą). Kad neįvyktų popieriaus strigtis, visas popieriaus pluoštas turi būti tokio paties dydžio ir tipo.
- Popierių dėkite spausdinamąja puse aukštyn.
- Pasirūpinkite, kad į įvesties dėklą įdėtas popierius gulėtų lygiai ir kad jo kraštai nebūtų užlenkti arba įplėšti.
- Pakoreguokite popieriaus pločio kreipiklį į įvesties dėklą pristumkite jį prie popieriaus. Patikrinkite, kad popieriaus pločio kreipiklis nesulankstytų popieriaus dėkle.

Išsamesnę informaciją žr. [Laikmenų įdėjimas](#page-11-0) 8 puslapyje.

#### Patarimai, kaip nustatyti spausdintuvą ("Windows")

- Norėdami keisti numatytuosius spausdinimo parametrus, paleiskite HP spausdintuvo programinė įranga, spustelėkite **"Print & Scan" (spausdinimas ir skenavimas)** , tada spustelėkite **"Set Preferences"** (nustatyti parametrus). Išsamiau apie spausdintuvo programinė įranga atidarymą žr. skyriuje [Atidarykite HP spausdintuvo programinę įrangą 16](#page-19-0) puslapyje.
- Norėdami pasirinkti spausdinamų puslapių skaičių lape, **"Layout"** (išdėstymas) skirtuke pasirinkite atitinkamą parinktį išplečiamame sąraše "Pages per Sheet" (puslapių skaičius lape).
- Norint peržiūrėti daugiau spausdinimo parametrų, **"Layout"** (išdėstymas) arba **"Paper/Quality"**  (popierius/kokybė) skirtuke spustelėkite **"Advanced"** (išplėstinis) mygtuką, kad atsidarytų **"Advanced Options"** (išplėstinės parinktys) dialogo langas.
	- **Spausdinimas pilkais pustoniais**: Leidžia jums spausdinti nespalvotus dokumentus naudojant tik juodą rašalą. Pasirinkite **"Black Ink Only"** (tik juodas rašalas) ir spustelėkite **Gerai** . Ji taip pat

leidžia spausdinti aukštos kokybės nespalvotus ir spalvotus atvaizdus. Pasirinkite "High Quality **Grayscale"** (aukštos kokybės pustoniai), tada spustelėkite **Gerai** .

- **Puslapių išdėstymas lape**: Padeda nustatyti puslapių tvarką, jeigu spausdinate daugiau kaip du puslapius viename lape.
- **PASTABA:** Peržiūra "Layout" (išdėstymas) skirtuke negali parodyti jūsų pasirinkimo "Pages per **Sheet Layout"** (puslapių išdėstymas lape) išplečiamame sąraše.
- **"HP Real Life Technologies" (technologijos kasdieniam darbui)**: Ši funkcija glotnina ir paryškina atvaizdus ir grafinius elementus, taip pagerindami spausdinimo kokybę.
- **"Booklet"** (brošiūra): Leidžia spausdinti kelių puslapių dokumentą kaip brošiūrą. Kiekvienoje lapo pusėje pateikiami du lapai, po to lapas sulenkiamas per pusę ir gali būti naudojamas kaip brošiūra. Iš išplečiamojo sąrašo pasirinkite įrišimo metodą ir spustelėkite "OK" (gerai).
	- **"Booklet-LeftBinding" (brošiūros kairinis įrišimas)**: Ši įrišimo pusė sulenkus yra brošiūros kairėje pusėje. Pasirinkite šią parinktį, jeigu jūs skaitote iš kairės į dešinę.
	- **"Booklet-RightBinding" (brošiūros dešininis įrišimas)**: Ši susiejimo pusė sulenkus yra brošiūros dešinėje pusėje. Pasirinkite šią parinktį, jeigu jūs skaitote iš dešinės į kairę.
- **PASTABA:** Peržiūra "Layout" (išdėstymas) skirtuke negali parodyti jūsų pasirinkimo "Booklet" (brošiūra) išplečiamajame sąraše.
- **"Pages to Print"** (spausdintini puslapiai): leidžia spausdinti tik nelyginius, tik lyginius arba visus puslapius.
- **"Page Borders" (puslapio kraštinės)**: leidžia pridėti kraštines puslapiams, jeigu spausdinate daugiau kaip du puslapius viename lape.
- **PASTABA:** Peržiūra **"Layout"** (išdėstymas) skirtuke negali parodyti jūsų pasirinkimo **"Page Borders"** (puslapio kraštinės) išplečiamajame sąraše.
- Kad nustatydami spausdinimo nuostatas sutaupytumėte laiko, galite naudoti spausdinimo nuorodą. Spausdinimo nuorodoje saugomos parametrų vertės, kurios yra skirtos tam tikram atliekamam darbui, todėl galite nustatyti visas parinktis vienu paspaudimu. Norėdami ją naudoti, eikite į "Printing Shortcut" (spausdinimo nuoroda) skirtuką ir pasirinkite vieną spausdinimo nuorodą, tada spustelėkite "**OK**" (gerai).

Norint pridėti naują spausdinimo nuorodą, atlikus nustatymus "**Layout**" (išdėstymas) arba "**Paper/ Quality**" (popierius / kokybė) skirtuke, spustelėkite "**Printing Shortcut**" (spausdinimo nuoroda) skirtuką, spustelėkite "**Save As**" (išsaugoti kaip) ir įveskite pavadinimą, tada spustelėkite "**OK**" (gerai).

Jei norite pašalinti spausdinimo nuorodą, pasirinkite ją ir spustelėkite "Delete" (šalinti).

**PASTABA:** Negalite ištrinti numatytųjų spausdinimo nuorodų.

#### **Pastabos**

- · Originalios "HP" rašalo kasetės suprojektuotos ir išbandytos su "HP" spausdintuvais ir popieriumi, kad visada pasiektumėte puikių rezultatų.
	- **ETASTABA:** "HP" negali garantuoti ne bendrovės "HP" pagamintų eksploatacinių medžiagų kokybės ir patikimumo. Spausdintuvo priežiūra ar taisymas, būtinas dėl ne HP eksploatacinių medžiagų naudojimo, nėra garantinė priežiūra.

Jei esate įsitikinę, kad įsigijote autentiškas "HP" rašalo kasetes, skaitykite:

[www.hp.com/go/anticounterfeit](http://www.hp.com/go/anticounterfeit)

- Rašalo lygio įspėjimai ir indikatoriai suteikia numanomą informaciją tik įspėjimo tikslais.
- **<sup>2</sup> PASTABA:** Kai pasirodo pranešimas apie žemą rašalo lygį, pasirūpinkite atsargine kasete, kad nereikėtų atidėti galimų spausdinimo darbų. Neprivalote keisti rašalo kasetės, jei jus tenkina spausdinimo kokybė.
- Jūs galite savo dokumentus rankiniu būdu spausdinti abiejose popieriaus lapo pusėse.

# <span id="page-34-0"></span>**3 Kopijavimas ir nuskaitymas**

- [Dokumentų kopijavimas](#page-35-0)
- [Nuskaitymas naudojant HP spausdintuvo programinę įrangą](#page-36-0)
- · [Nuskaitymas naudojant programėlę HP Smart \("Windows 10"\)](#page-39-0)
- [Patarimai, kaip sėkmingai kopijuoti ir nuskaityti](#page-41-0)

## <span id="page-35-0"></span>**Dokumentų kopijavimas**

**PASTABA:** Visi dokumentai spausdinami vidutinės kokybės spausdinimo režimu. Spausdinimo metu spausdinimo kokybės pakeisti negalite.

### **Kaip kopijuoti dokumentus**

**1.** Į įvesties dėklą įdėkite popierių.

Išsamiau apie popieriaus įdėjimą skaitykite *Laikmenų įdėjimas 8 puslapyje*.

**2.** Originalą padėkite ant stiklo dešiniajame priekiniame kampe spausdinamąja puse žemyn.

Išsamesnės informacijos rasite skyriuje [Padėkite originalą ant skaitytuvo stiklo](#page-15-0) 12 puslapyje.

**3.** Paspauskite mygtukus **Pradėti kopijuoti nespalvotai** ( ) arba **Pradėti kopijuoti spalvotai** ( ), kad padarytumėte kopiją.

Kopijavimas prasidės praėjus dviem sekundėms po paskutinio mygtuko paspaudimo.

**PATARIMAS:** Spausdami mygtuką kelis kartus galite padidinti kopijų skaičių.
## **Nuskaitymas naudojant HP spausdintuvo programinę įrangą**

- Nuskaitymas į kompiuterį
- [Kurti naują nuskaitymo nuorodą \("Windows"\)](#page-37-0)
- [Nuskaitymo parametrų keitimas \("Windows"\)](#page-37-0)

## **Nuskaitymas į kompiuterį**

Prieš nuskaitydami į kompiuterį, įsitikinkite, kad jau įdiegta HP rekomenduojama spausdintuvo programinė įranga. Spausdintuvas ir kompiuteris turi būti sujungti ir įjungti.

### Kaip nuskaityti dokumentą arba nuotrauką į failą ("Windows")

- **1.** Originalą padėkite ant stiklo dešiniajame priekiniame kampe spausdinamąja puse žemyn.
- 2. Spausdintuvo programinės įrangos meniu spustelėkite "Scan a Document or Photo" (nuskaityti **dokumentą arba nuotrauką)** .
- **3.** Pasirinkite norimą nuskaitymo tipą ir spustelėkite "Scan" (nuskaityti).
	- Pasirinkite **"Save as PDF" (įrašyti kaip PDF failą)** , kad įrašytumėte dokumentą (arba nuotrauką) kaip PDF failą.
	- Pasirinkite **"Save as JPEG" (įrašyti kaip JPEG failą)** , kad įrašytumėte nuotrauką (arba dokumentą) kaip vaizdo failą.
	- **PASTABA:** Spustelėkite dialogo lango "Scan" (nuskaitymas) viršutiniame dešiniajame kampe esantį saitą **Daugiau** , kad galėtumėte peržiūrėti ir keisti bet kurio nuskaitymo parametrus.

Išsamesnės informacijos rasite skyriuje [Nuskaitymo parametrų keitimas \("Windows"\)](#page-37-0) 34 puslapyje.

Pasirinkę **Rodyti peržiūros programą po nuskaitymo** , galėsite nuskaitytą vaizdą koreguoti peržiūros ekrane.

### Kaip nuskaityti dokumentą arba nuotrauką į el. paštą ("Windows")

- **1.** Originalą padėkite ant stiklo dešiniajame priekiniame kampe spausdinamąja puse žemyn.
- **2.** HP spausdintuvo programinėje įrangoje (pasiekiama Pradžios meniu) paspauskite **Nuskaityti**, tuomet paspauskite **"Scan a Document or Photo" (nuskaityti dokumentą arba nuotrauką)** .
- **3.** Pasirinkite norimą nuskaitymo tipą ir spustelėkite "Scan" (nuskaityti).

Pasirinkite "Email as PDF" (siųsti el. paštu kaip PDF failą) arba "Email as JPEG" (siųsti el. paštu kaip **JPEG failą)** , kad paleistumėte el. pašto programinę įrangą, kur nuskaitytas failas bus pridėtas kaip priedas.

**PASTABA:** Spustelėkite dialogo lango "Scan" (nuskaitymas) viršutiniame dešiniajame kampe esantį saitą **Daugiau** , kad galėtumėte peržiūrėti ir keisti bet kurio nuskaitymo parametrus.

Išsamesnės informacijos rasite skyriuje [Nuskaitymo parametrų keitimas \("Windows"\)](#page-37-0) 34 puslapyje.

Pasirinkę **Rodyti peržiūros programą po nuskaitymo** , galėsite nuskaitytą vaizdą koreguoti peržiūros ekrane.

## <span id="page-37-0"></span>**Kurti naują nuskaitymo nuorodą ("Windows")**

Galite kurti savo nuskaitymo nuorodą, kad būtų lengviau nuskaityti. Pavyzdžiui, galite pageidauti nuotraukas reguliariai nuskaityti ir įrašyti PNG, o ne JPEG formatu.

- **1.** Originalą padėkite ant stiklo dešiniajame priekiniame kampe spausdinamąja puse žemyn.
- **2.** HP spausdintuvo programinėje įrangoje (pasiekiama Pradžios meniu) paspauskite **Nuskaityti**, tuomet paspauskite **"Scan a Document or Photo" (nuskaityti dokumentą arba nuotrauką)** .
- **3.** Spustelėkite **Kurti naują nuskaitymo nuorodą** .
- **4.** Įveskite aprašomąjį pavadinimą, pasirinkite esamą nuorodą, kuria turi būti paremta nauja nuoroda, tada spustelėkite **Create (kurti)** .

Pvz., jei kuriate naują nuorodą nuotraukoms, pasirinkite "Save as JPEG" (jrašyti kaip JPEG failą) arba **"Email as JPEG" (siųsti el. paštu kaip JPEG failą)** . Tokiu būdu nuskaitant galėsite pasiekti darbo su grafika parinktis.

- **5.** Keiskite naujosios nuorodos parametrus pagal savo poreikius ir spustelėkite įrašymo piktogramą, esančią nuorodai iš dešinės.
	- **PASTABA:** Spustelėkite dialogo lango "Scan" (nuskaitymas) viršutiniame dešiniajame kampe esantį saitą **Daugiau** , kad galėtumėte peržiūrėti ir keisti bet kurio nuskaitymo parametrus.

Išsamesnės informacijos rasite skyriuje Nuskaitymo parametrų keitimas ("Windows") 34 puslapyje.

## **Nuskaitymo parametrų keitimas ("Windows")**

Bet kurio nuskaitymo parametrus galite keisti vienam naudojimui arba įrašyti pakeitimus, kad jie būtų naudojami visada. Šiuos parametrus sudaro įvairios parinktys, pvz., puslapio dydis ir padėtis, nuskaitymo raiška, kontrastas ir įrašytų nuskaitymų aplanko vieta.

- **1.** Originalą padėkite ant stiklo dešiniajame priekiniame kampe spausdinamąja puse žemyn.
- **2.** HP spausdintuvo programinėje įrangoje (pasiekiama Pradžios meniu) paspauskite **Nuskaityti**, tuomet paspauskite **"Scan a Document or Photo" (nuskaityti dokumentą arba nuotrauką)** .
- **3.** Spustelėkite dialogo lango "HP Scan" (HP nuskaitymas) viršutiniame dešiniajame kampe esantį saitą **Daugiau** .

Dešinėje pusėje rodoma išsamių parametrų sritis. Kairiajame stulpelyje pateikta kiekvieno skyriaus dabartinių parametrų santrauka. Dešiniajame stulpelyje galima keisti pažymėto skyriaus parametrus.

**4.** Spustelėkite kiekvieną išsamių parametrų srities dešinėje esantį skyrių, kad galėtumėte peržiūrėti atitinkamo skyriaus parametrus.

Daugumą parametrų galima peržiūrėti ir keisti naudojant išskleidžiamuosius meniu.

Kai kurie parametrai suteikia daugiau lankstumo, nes rodoma nauja sritis. Ji nurodoma + (pliuso ženklu) parametro dešinėje. Norėdami grįžti į išsamių parametrų sritį, turite priimti arba atšaukti šioje srityje atliktus pakeitimus.

**5.** Baigę keisti parametrus atlikite vieną iš toliau pateiktų veiksmų.

- Spustelėkite **"Scan" (nuskaityti)** . Baigus nuskaitymą būsite paraginti įrašyti arba atmesti nuorodai atliktus pakeitimus.
- **•** Spustelėkite nuorodos dešinėje esančią įrašymo piktogramą, tada spustelėkite "Scan" **(nuskaityti)** .

[Daugiau apie apie "HP Scan" programinės įrangos naudojimą žiūrėkite internete](https://h20180.www2.hp.com/apps/Nav?h_pagetype=s-001&h_page=hpcom&h_client=s-h-e010-1&h_product=30334408,30334412&h_lang=lt&h_cc=lt). Sužinokite kaip:

- pritaikyti sau skenavimo nuostatas, tokias kaip atvaizdo failo tipas, skenavimo rezoliucijos ir kontrasto lygiai.
- skenuoti į tinkle esančius aplankus ir debesų saugyklas.
- prieš skenavimą peržiūrėti ir pritaikyti atvaizdus.

## **Nuskaitymas naudojant programėlę HP Smart ("Windows 10")**

Šiame skyriuje rasite pagrindines instrukcijas, kaip naudoti programėlę HP Smart nuskaitant iš įrenginio. Daugiau informacijos apie programėlę rasite [Spausdinimui, nuskaitymui bei trikčių diagnostikai ir šalinimui](#page-20-0) [naudokite HP Smart programėlę](#page-20-0) 17 puslapyje.

## **Nuskaitykite iš įrenginio su "Windows 10"**

#### **Norėdami nuskaityti dokumentą ar nuotrauką naudodami spausdintuvo skaitytuvą**

- **1.** Originalą padėkite ant spausdintuvo skaitytuvo stiklo spausdinamąja puse žemyn, lygiuodami prie kampe esančio simbolio.
- **2.** Atverkite HP Smart. Daugiau informacijos rasite [Spausdinimui, nuskaitymui bei trikčių diagnostikai ir](#page-20-0) [šalinimui naudokite HP Smart programėlę](#page-20-0) 17 puslapyje.
- **3.** Pasirinkite "Scan" (nuskaityti), tada pasirinkite "Scanner" (skaitytuvas).
- **4.** Spauskite arba bakstelėkite piktogramą "Settings" (nuostatos), kad pakeistumėte pagrindines nuostatas.

Išskleidžiamajame sąraše "Source" (šaltinis) pasirinkite "Glass" (stiklas).

- **5.** Spauskite arba bakstelėkite piktogramą "Preview" (peržiūra), kad peržiūrėtumėte ir pakoreguotumėte paveikslėlį, jei reikia.
- **6.** Spauskite arba bakstelėkite piktogramą "Scan" (nuskaityti).
- **7.** Atlikite kitus keitimus, jei reikia:
	- Spauskite arba palieskite **"Add Pages"** (Įtraukti puslapius), kad pridėtumėte daugiau dokumentų ar nuotraukų.
	- Spauskite arba bakstelėkite **"Edit" (redaguoti)**, kad apkarpytumėte arba pasuktumėte dokumentą arba paveikslėlį, pakoreguotumėte jo kontrastą, ryškumą, grynį ar kampą.
- 8. Pasirinkite norimą failų rūšį ir spauskite arba bakstelėkite piktogramą "Save" (įrašyti), kad įrašytumėte, arba spauskite ar bakstelėkite piktogramą "Share" (bendrinti), kad bendrintumėte kitiems.

#### **Norėdami nuskaityti dokumentą ar nuotrauką naudodami įrenginio kamerą**

Jei jūsų įrenginys turi kamerą, galite naudoti programėlę HP Smart nuskaityti atspausdintą dokumentą ar nuotrauką įrenginio kamera. Galite naudoti HP Smart redaguoti, įrašyti, spausdinti ar bendrinti nuotrauką.

- **1.** Atverkite HP Smart. Daugiau informacijos rasite [Spausdinimui, nuskaitymui bei trikčių diagnostikai ir](#page-20-0) [šalinimui naudokite HP Smart programėlę](#page-20-0) 17 puslapyje.
- **2.** Pasirinkite "Scan" (nuskaityti), tada pasirinkite "Camera" (kamera).
- **3.** Padėkite dokumentą ar nuotrauką priešais kamerą ir spauskite arba bakstelėkite ekrano apačioje esantį apvalų mygtuką, kad nufotografuotumėte.
- **4.** Pakoreguokite kraštus, jei reikia. Spauskite arba bakstelėkite piktogramą "Apply" (taikyti).
- **5.** Atlikite kitus keitimus, jei reikia:
- Spauskite arba palieskite **"Add Pages"** (Įtraukti puslapius), kad pridėtumėte daugiau dokumentų ar nuotraukų.
- Spauskite arba bakstelėkite **"Edit" (redaguoti)**, kad apkarpytumėte arba pasuktumėte dokumentą arba nuotrauką, pakoreguotumėte jo kontrastą, ryškumą, grynį ar kampą.
- **6.** Pasirinkite norimą failų rūšį ir spauskite arba bakstelėkite piktogramą "Save" (įrašyti), kad įrašytumėte, arba spauskite ar bakstelėkite piktogramą "Share" (bendrinti), kad bendrintumėte kitiems.

#### **Norėdami redaguoti anksčiau nuskaitytą dokumentą ar nuotrauką**

HP Smart turi redagavimo priemonių, tokių kaip apkarpymo ir sukimo funkcijos, kurias galite naudoti pakoreguoti anksčiau nuskaitytą dokumentą ar nuotrauką savo įrenginyje.

- **1.** Atverkite HP Smart. Daugiau informacijos rasite [Spausdinimui, nuskaitymui bei trikčių diagnostikai ir](#page-20-0) [šalinimui naudokite HP Smart programėlę](#page-20-0) 17 puslapyje.
- **2.** Pasirinkite "Scan" (Nuskaityti), tada pasirinkite "Import" (Importuoti).
- **3.** Pasirinkite dokumentą ar nuotrauką, kurią norite koreguoti, ir spauskite arba bakstelėkite "Open" **(atverti)**.
- 4. Pakoreguokite kraštus, jei reikia. Spauskite arba bakstelėkite piktogramą "Apply" (taikyti).
- **5.** Atlikite kitus keitimus, jei reikia:
	- Spauskite arba palieskite **"Add Pages"** (Įtraukti puslapius), kad pridėtumėte daugiau dokumentų ar nuotraukų.
	- Spauskite arba bakstelėkite **"Edit" (redaguoti)**, kad apkarpytumėte arba pasuktumėte dokumentą arba nuotrauką, pakoreguotumėte jo kontrastą, ryškumą, grynį ar kampą.
- **6.** Pasirinkite norimą failų rūšį ir spauskite arba bakstelėkite **"Save"** (Įrašyti) arba **"Share"** (Bendrinti), kad įrašytumėte failą ar bendrintumėte kitiems.

## <span id="page-41-0"></span>**Patarimai, kaip sėkmingai kopijuoti ir nuskaityti**

Kad kopijuodami ir nuskaitydami pasiektumėte gerų rezultatų, pasinaudokite toliau pateiktais patarimais.

- Stenkitės, kad ant stiklo ir dangčio apačios nebūtų nešvarumų. Viską, kas yra ant stiklo, skaitytuvas laiko vaizdo dalimi.
- Originalą dėkite dešiniajame priekiniame stiklo kampe, išspausdinta puse žemyn.
- Norėdami sukurti didelę mažo originalo kopiją, nuskaitykite originalą į kompiuterį, nuskaitymo programine įranga pakeiskite vaizdo dydį ir tada spausdinkite padidinto vaizdo kopiją.
- Kad visas tekstas būtų tinkamai nuskaitytas, programinėje įrangoje sureguliuokite šviesumą.

# **4 Rašalo kasečių valdymas**

Šiame skyriuje aprašomos tokios temos:

- [Rašalo lygio patikrinimas](#page-43-0)
- [Rašalo užsakymas](#page-44-0)
- [Rašalo kasečių keitimas](#page-45-0)
- [Darbas vienos kasetės režimu](#page-47-0)
- [Kasetės garantijos informacija](#page-48-0)
- [Patarimai, kaip naudoti rašalo kasetes](#page-49-0)

## <span id="page-43-0"></span>**Rašalo lygio patikrinimas**

Galite lengvai patikrinti rašalo kiekį, kad išsiaiškintumėte, kada gali prireikti keisti rašalo kasetę. Rašalo lygis kasetėje parodo nustatytą rašalo likutį rašalo kasetėse.

### Rašalo kiekio tikrinimas naudojant HP spausdintuvo programinė įranga ("Windows")

- **1.** Paleiskite HP spausdintuvo programinę įrangą. Išsamesnės informacijos rasite skyriuje [Atidarykite HP](#page-19-0) [spausdintuvo programinę įrangą 16](#page-19-0) puslapyje.
- **2.** Priemonėje spausdintuvo programinė įranga spustelėkite skirtuką **"Estimated Ink Levels"** (apytikris rašalo kiekis).
- **PASTABA:** Jei jdėjote pakartotinai pripildytą arba perdirbtą rašalo kasetę arba kasetę, kuri buvo naudota kitame spausdintuve, rašalo lygio indikatorius gali veikti netiksliai arba visai neveikti.
- **PASTABA:** Rašalo lygio įspėjimai ir indikatoriai suteikia numanomą informaciją tik įspėjimo tikslais. Kai pasirodo pranešimas apie žemą rašalo lygį, pasirūpinkite atsargine kasete, kad nereikėtų atidėti galimų spausdinimo darbų. Spausdinimo kasečių galite nekeisti, kol spausdinimo kokybė netaps nepatenkinama.
- **PASTABA:** Kasečių rašalas spausdinant naudojamas atliekant įvairius veiksmus, įskaitant spausdintuvo parengimą, kada spausdintuvas ir rašalo kasetės paruošiami spausdinti, ir spausdinimo galvutės priežiūrą, dėl kurio spausdinimo purkštukai išlieka švarūs, o rašalas teka tolygiai. Be to, šiek tiek rašalo lieka ir sunaudotoje kasetėje. Plačiau apie tai skaitykite [www.hp.com/go/inkusage.](http://www.hp.com/go/inkusage)

## <span id="page-44-0"></span>**Rašalo užsakymas**

Prieš užsisakydami rašalo, raskite teisingą kasetės numerį.

### **Kaip rasti kasetės numerį spausdintuve**

Kasetės numerį galite rasti kasečių prieigos dangčio vidinėje dalyje.

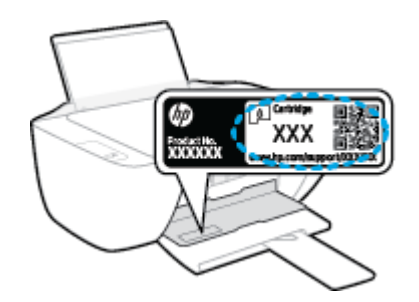

### Kaip rasti kasetės numerį spausdintuvo programinė įranga ("Windows")

- **1.** Paleiskite HP spausdintuvo programinę įrangą. Išsamesnės informacijos rasite skyriuje [Atidarykite HP](#page-19-0) [spausdintuvo programinę įrangą 16](#page-19-0) puslapyje.
- **2.** spausdintuvo programinė įranga spustelkite **"Shop"** (parduotuvė), parduotuvė **"Shop For Supplies Online"** (pirkti medžiagas internetu), tada vadovaukitės ekrane pateiktomis instrukcijomis.

Kad užsisakytumėte originalių HP spausdintuvo eksploatacinių medžiagų, eikite į [www.hp.com/buy/supplies](http://www.hp.com/buy/supplies) . Jeigu būsite paprašyti, pasirinkite savo šalį / regioną, tada vadovaukitės nurodymais, kad galėtumėte atrasti savo spausdintuvui tinkamas kasetes.

**PASTABA:** Rašalo kasečių užsakymo internetu paslauga teikiama ne visose šalyse ir (arba) regionuose. Jei jūsų šalyje arba regione to padaryti negalima, visvien galėsite peržiūrėti atsargų informaciją ir išspausdinti pagalbinį sąrašą, kurio gali prireikti perkant iš vietinio "HP" pardavėjo.

## <span id="page-45-0"></span>**Rašalo kasečių keitimas**

## **Rašalo kasečių keitimas**

- **1.** Patikrinkite, ar įjungtas maitinimas.
- **2.** Išimkite senąją rašalo kasetę.
	- **a.** Atidarykite kasečių prieigos dangtį ir palaukite, kol spausdinimo vežimėlis sustos spausdintuvo centre.

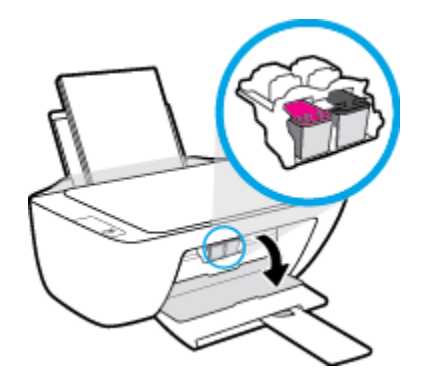

**b.** Paspauskite žemyn, kad rašalo kasetę atlaisvintumėte, ir išimkite kasetę iš jos lizdo.

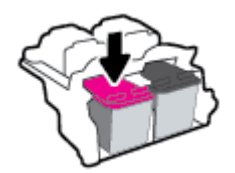

- **3.** Įdėkite naują rašalo kasetę.
	- **a.** Išimkite kasetę iš pakuotės.

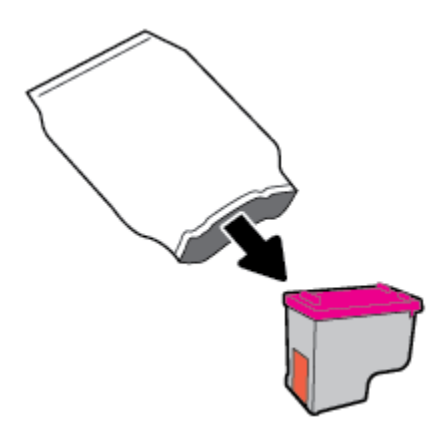

**b.** Traukdami už skirtuko nuimkite plastikinę juostelę.

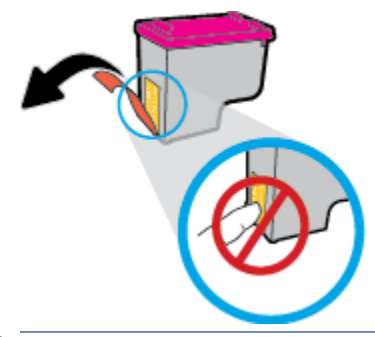

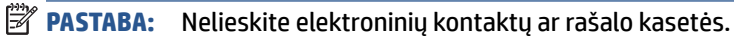

**c.** Stumkite rašalo kasetę į angą, kol ji užsifiksuos.

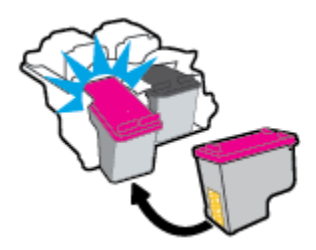

**d.** Uždarykite kasečių prieigos dangtį.

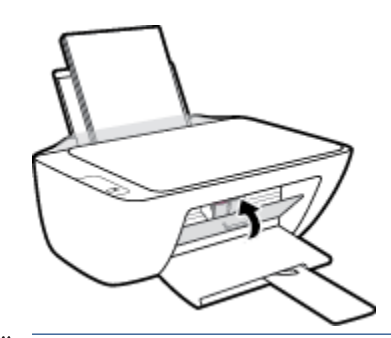

**PASTABA:** Kai išspausdinate dokumentą su nauja kasete, "HP" spausdintuvo programinė įranga paragina išlygiuoti kasetes.

## <span id="page-47-0"></span>**Darbas vienos kasetės režimu**

Vienos kasetės režimą naudokite norėdami naudoti spausdintuvą tik su viena rašalo kasete. Vienos kasetės režimas paleidžiamas tada, kai iš rašalo kasečių dėtuvės išimama rašalo kasetė.

**PASTABA:** Kai spausdintuvas veikia vienos kasetės režimu, apie tai informuoja kompiuterio ekrane pasirodęs pranešimas. Jei pranešimas rodomas, kai spausdintuve įstatytos dvi rašalo kasetės, patikrinkite, ar nuo abiejų kasečių nuplėstos plastikinės apsaugos juostelės. Kai plastikinė juostelė dengia rašalo kasetės kontaktus, spausdintuvas neranda rašalo kasetės. Jei ant kasečių nėra plastikinių juostelių, pabandykite išvalyti kasetės kontaktus. Informaciją, kaip valyti rašalo kasečių kontaktus, rasite [Rašalo kasečių problemos](#page-60-0) 57 [puslapyje](#page-60-0).

### **Išėjimas iš vienos kasetės režimo**

● Tinkamai įdėkite nespalvoto ir trispalvio rašalo kasetes į spausdintuvą.

## <span id="page-48-0"></span>**Kasetės garantijos informacija**

"HP" kasetės garantija taikoma, kai spausdintuvas naudojamas jam skirtame "HP" spausdinimo įrenginyje. Ši garantija negalioja toms "HP" kasetėms, kurios buvo pakartotinai užpildytos, perdirbtos, atnaujintos, netinkamai naudojamos arba sugadintos.

Garantinio laikotarpio metu kasetėms taikoma garantija tik jei nesibaigęs "HP" rašalas ir nepasiekta garantijos pabaigos data. Garantijos galiojimo pabaigos data pateikiama formatu MMMM/MM/DD, ir ją galima rasti ant kasetės, kaip parodyta paveikslėlyje:

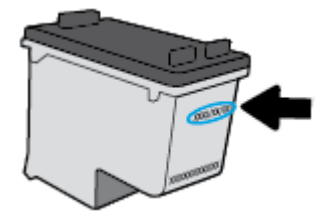

"HP" pareiškimo dėl ribotos garantijos ieškokite kopija pateikiama atspausdintoje dokumentacijoje, gautoje kartu su spausdintuvu.

## <span id="page-49-0"></span>**Patarimai, kaip naudoti rašalo kasetes**

Pasinaudokite toliau pateiktais darbo su rašalo kasetėmis patarimais.

- **Norėdami apsaugoti kasetes nuo išdžiūvimo, visada išjunkite spausdintuvą naudodami "Power" (maitinimas)** mygtuką ir palaukdami kol užges **"Power" (maitinimas)** lemputė.
- Kasetes atidarykite ir jų apsaugines juostas nuimkite tik prieš dėdami kasetes į spausdintuvą. Iš juostelėmis uždengtų kasečių ne taip greitai garuoja rašalas.
- Rašalo kasetes dėkite į tinkamas angas. Kasečių spalvos ir piktogramos turi atitikti angų spalvas ir piktogramas. Įsitikinkite, kad kasetės tinkamai užsifiksavusios.
- Išlygiuokite spausdintuvą optimaliai spausdinimo kokybei. Plačiau apie tai skaitykite [Spausdinimo](#page-63-0) [problemos](#page-63-0) 60 puslapyje.
- Kai "Estimated Ink Levels" (Numatomas rašalo lygis) ekranas rodo vienos ar abiejų kasečių žemą rašalo lygį, pasirūpinkite pakaitinėmis kasetėmis, kad nenutrūktų spausdinimo darbai. Neprivalote keisti kasetės, kol jus tenkina spausdinimo kokybė. Plačiau apie tai skaitykite [Rašalo kasečių keitimas](#page-45-0) 42 [puslapyje](#page-45-0).
- Jeigu dėl kokios nors priežasties išėmėte kasetę iš spausdintuvo, kaip galim greičiau ją įstatykite atgal. Kasetės, išimtos iš spausdintuvo ir neapsaugotos, pradeda džiūti.

# **5 Spausdintuvo prijungimas**

- [Spausdintuvo prijungimas prie kompiuterio naudojant USB kabelį \(prijungimas ne tinklu\)](#page-51-0)
- [Naujo spausdintuvo jungimas](#page-52-0)

## <span id="page-51-0"></span>**Spausdintuvo prijungimas prie kompiuterio naudojant USB kabelį (prijungimas ne tinklu)**

Galinėje spausdintuvo dalyje yra didelės spartos USB 2.0 lizdas, skirtas jungti prie kompiuterio.

Jeigu įdiegta HP spausdintuvo programinė įranga, spausdintuvas veiks kaip savaiminio diegimo įrenginys. Jei programinė įranga neįdiegta, atlikite toliau nurodytus veiksmus, kad prijungtumėte spausdintuvą USB kabeliu.

#### **Kaip USB kabeliu prijungti spausdintuvą naudojant HP spausdintuvo programinę įrangą**

- **1.** Interneto naršyklės adreso laukelyje įveskite [123.hp.com](http://123.hp.com) ir atsisiųskite bei įdiekite HP spausdintuvo programinė įranga. Taip pat galite naudoti HP spausdintuvo programinė įranga kompaktinį diską (jei pridėtas) arba atsisiųsti programinę įrangą iš [www.hp.com/support](https://h20180.www2.hp.com/apps/Nav?h_pagetype=s-001&h_page=hpcom&h_client=s-h-e010-1&h_product=30334408,30334412&h_lang=lt&h_cc=lt) .
	- **PASTABA:** Nejunkite USB kabelio prie spausdintuvo, kol nebūsite paraginti tai padaryti.
- **2.** Vykdykite ekrane pateiktas instrukcijas. Kai paprašoma, prijunkite spausdintuvą prie kompiuterio pasirinkdami **USB** "Connection Options" (Ryšio parinktys) ekrane.
- **3.** Vykdykite ekrane pateiktas instrukcijas.

#### **Kaip USB kabeliu prijungti spausdintuvą**

- **1.** Interneto naršyklės adreso laukelyje įveskite [123.hp.com](http://123.hp.com) ir atsisiųskite bei įdiekite HP spausdintuvo programinė įranga. Taip pat galite naudoti HP spausdintuvo programinė įranga kompaktinį diską (jei pridėtas) arba atsisiųsti programinę įrangą iš [www.hp.com/support](https://h20180.www2.hp.com/apps/Nav?h_pagetype=s-001&h_page=hpcom&h_client=s-h-e010-1&h_product=30334408,30334412&h_lang=lt&h_cc=lt) .
	- **PASTABA:** Nejunkite USB kabelio prie spausdintuvo, kol būsite paraginti tai padaryti.
- **2.** Vykdykite ekrane pateikiamus nurodymus. Kai paprašoma, prijunkite spausdintuvą prie kompiuterio pasirinkdami **USB Ryšio parinktys**ekrane.
- **3.** Vykdykite ekrane pateikiamus nurodymus.

#### **Kaip USB kabeliu prijungti spausdintuvą naudojant programėlę HP Smart**

- **1.** USB kabeliu spausdintuvą prijunkite prie įrenginio.
- **2.** Savo įrenginyje atverkite programėlę HP Smart. Daugiau informacijos ieškokite [Spausdinimui,](#page-20-0)  [nuskaitymui bei trikčių diagnostikai ir šalinimui naudokite HP Smart programėlę](#page-20-0) 17 puslapyje.
- **3.** HP Smart pradžios ekrane palieskite  $+$  (pliuso simbolis), tada pasirinkite spausdintuva.

## <span id="page-52-0"></span>**Naujo spausdintuvo jungimas**

Jei neprijungėte spausdintuvo prie kompiuterio arba prie kompiuterio norite prijungti naują to paties modelio spausdintuvą, ryšiui nustatyti galite vykdyti toliau pateiktus nurodymus.

**PASTABA:** Naudokite šį metodą, jeigu jau esante įdiegę spausdintuvo programinė įranga.

#### **Naujo spausdintuvo prijungimas ("Windows")**

- **1.** Atidarykite spausdintuvo programinė įranga. Išsamesnės informacijos rasite skyriuje [Atidarykite HP](#page-19-0)  [spausdintuvo programinę įrangą 16](#page-19-0) puslapyje.
- **2.** Būdami spausdintuvo programinė įranga spustelėkite "Utilities" (paslaugų programos).
- **3.** Pasirinkite "**Printer Setup & Software**" (Spausdintuvo sąranka ir programinė įranga).
- **4.** Pasirinkite **Connect a new printer** (jungti naują spausdintuvą). Vykdykite ekrane pateiktas instrukcijas.

# **6 Problemos sprendimas**

Šiame skyriuje aprašomos tokios temos:

- [Strigimai ir popieriaus padavimo problemos](#page-55-0)
- [Rašalo kasečių problemos](#page-60-0)
- [Spausdinimo problemos](#page-63-0)
- [Kopijavimo problemos](#page-68-0)
- [Nuskaitymo problemos](#page-69-0)
- [Spausdintuvo aparatinės įrangos triktys](#page-70-0)
- [HP pagalba](#page-71-0)

## <span id="page-55-0"></span>**Strigimai ir popieriaus padavimo problemos**

Ką norėtumėte daryti?

## **Įstrigusio popieriaus ištraukimas**

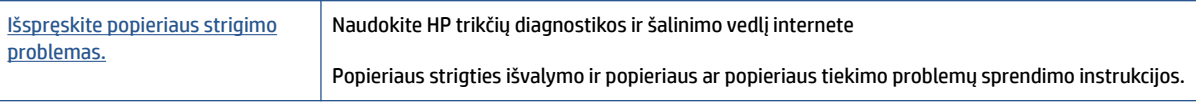

**PASTABA:** HP trikčių diagnostikos ir šalinimo žinynas internete gali būti pateikiama ne visomis kalbomis.

## **Perskaitykite žinyne pateiktas bendrąsias įstrigusio popieriaus išėmimo instrukcijas**

Popierius gali įstrigti keliose vietose.

### **Kaip pašalinti įstrigusį popierių iš įvesties dėklo**

- 1. Paspauskite mygtuką "Cancel" (atšaukti) (X), kad būtų bandoma pašalinti įstrigusį popierių automatiškai. Jei tai nepadeda, atlikite toliau pateiktus veiksmus, kad įstrigusį popierių pašalintumėte rankiniu būdu.
- **2.** Atsargiai ištraukite popierių iš įvesties dėklo.

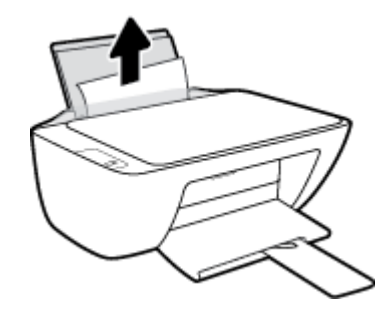

- **3.** Įsitikinę, kad popieriaus kelyje nėra pašalinių daiktų, tada jį įdėkite iš naujo.
	- **PASTABA:** Įvesties dėklo skydelis gali neleisti pašaliniams daiktams užstoti popieriaus kelio ir susidaryti didelėms popieriaus strigtims. Nenuimkite įvesties dėklo skydelio.
- **4.** Norėdami tęsti esamą užduotį, valdymo skydelyje paspauskite mygtuką **Tęsti** ( ).

### **Ištraukite įstrigusį popierių iš išvesties dėklo**

1. Paspauskite mygtuką "**Cancel" (atšaukti) (X)**, kad būtų bandoma pašalinti įstrigusį popierių automatiškai. Jei tai nepadeda, atlikite toliau pateiktus veiksmus, kad įstrigusį popierių pašalintumėte rankiniu būdu.

**2.** Atsargiai ištraukite popierių iš išvesties dėklo

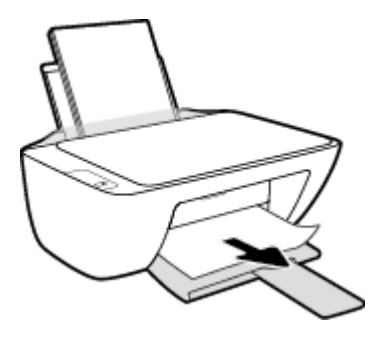

**3.** Norėdami tęsti esamą užduotį, valdymo skydelyje paspauskite mygtuką **Tęsti** ( $\begin{bmatrix} \bullet \\ \bullet \end{bmatrix}$ ).

### **Kaip pašalinti įstrigusį popierių pro kasetės prieigos angą**

- 1. Paspauskite mygtuką "Cancel" (atšaukti) (X), kad būtų bandoma pašalinti įstrigusį popierių automatiškai. Jei tai nepadeda, atlikite toliau pateiktus veiksmus, kad įstrigusį popierių pašalintumėte rankiniu būdu.
- **2.** Pašalinkite įstrigusį popierių.
	- **a.** Paspauskite mygtuką "Power" (maitinimas) ((<sup>|</sup>), jei norite išjungti spausdintuvą.
	- **b.** Atidarykite rašalo kasečių prieigos dangtį.
	- **c.** Jei spausdinimo dėtuvė yra spausdintuvo viduryje, pastumkite ją į dešinę pusę.

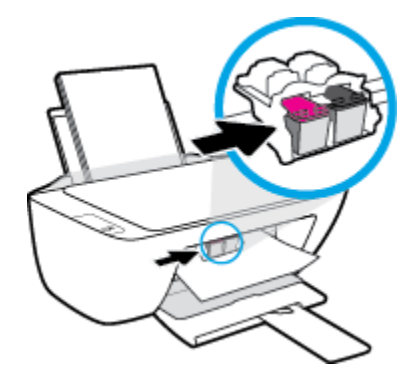

**d.** Pašalinkite įstrigusį popierių.

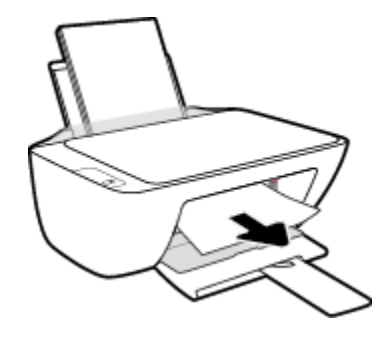

- **e.** Uždarykite kasečių prieigos dangtį.
- **3.** Paspauskite mygtuką "Power" (maitinimas) ((<sup>|</sup>)), jei norite įjungti spausdintuvą.

### **Kaip pašalinti spausdintuve įstrigusį popierių**

- 1. Paspauskite mygtuką "Cancel" (atšaukti) (X), kad būtų bandoma pašalinti įstrigusį popierių automatiškai. Jei tai nepadeda, atlikite toliau pateiktus veiksmus, kad įstrigusį popierių pašalintumėte rankiniu būdu.
- 2. Paspauskite mygtuką "Power" (maitinimas) ((<sup>|</sup>)), jei norite išjungti spausdintuvą.
- **3.** Apverskite spausdintuvą, raskite valymo dangtelį spausdintuvo apačioje, tada patraukite abu skirtukus, kad atidarytumėte valdymo dangtelį.

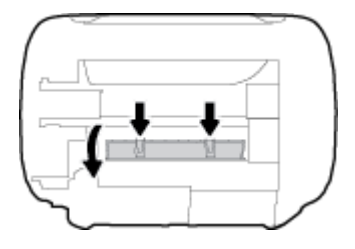

**4.** Pašalinkite įstrigusį popierių.

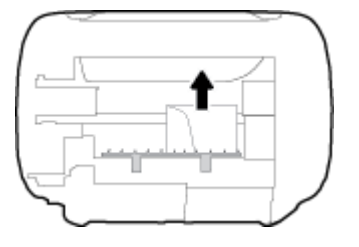

**5.** Uždarykite išvalymo dureles. Atsargiai stumkite dangtį link spausdintuvo, kol užsifiksuos abu fiksatoriai.

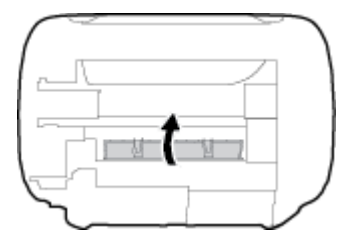

**6.** Apverskite spausdintuvą ir spauskite mygtuką **"Power" (maitinimas) ((<sup>1</sup>)**), kad jį jjungtumėte.

## **Kaip pašalinti spausdinimo karietėlės strigtį**

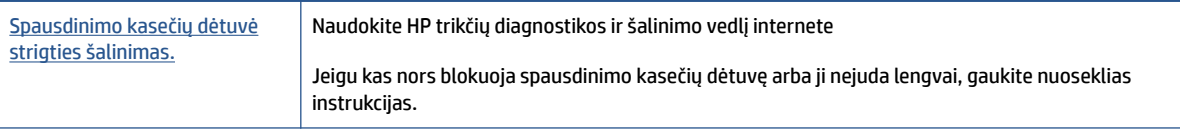

**<sup>2</sup> PASTABA:** HP trikčių diagnostikos ir šalinimo žinynas internete gali būti pateikiama ne visomis kalbomis.

## **Perskaitykite žinyne pateiktas bendrąsias įstrigusios spausdinimo karietėlės strigties šalinimo instrukcijas**

- **▲** Pašalinkite visus objektus, pvz., popierių, uždengiantį spausdinimo kasečių dėtuvę.
- **<sup>2</sup> PASTABA:** Jstrigusiam popieriui šalinti nenaudokite jokių įrankių ar kitų įrenginių. Iš spausdintuvo vidaus šalindami įstrigusį popierių visada būkite labai atsargūs.

## **Kaip išvengti popieriaus strigčių**

Kad nestrigtų popierius, laikykitės šių nurodymų.

- Neperpildykite įvesties dėklo.
- Dažnai išimkite išspausdintus lapus iš išvesties dėklo.
- Pasirūpinkite, kad į įvesties dėklą įdėtas popierius gulėtų lygiai ir kad jo kraštai nebūtų užlenkti arba įplėšti.
- Nedėkite iš karto kelių skirtingų popieriaus rūšių į įvesties dėklą; visas popieriaus pluoštas įvesties dėkle turi būti to paties dydžio ir rūšies.
- Pakoreguokite popieriaus pločio kreipiklį į įvesties dėklą pristumkite jį prie popieriaus. Patikrinkite, kad popieriaus pločio kreipiklis nesulankstytų popieriaus dėkle.
- Negrūskite popieriaus įvesties dėkle per daug žemyn.
- Nedėkite popieriaus, kai spausdintuvas spausdina. Jei spausdintuve liko nedaug popieriaus, leiskite jam pasibaigti ir tik tada įdėkite popieriaus.

## **Kaip išspręsti popieriaus tiekimo problemas**

Su kokio tipo problema susidūrėte?

- **Iš įvesties dėklo neįtraukiamas popierius**
	- Įsitikinkite, kad įvesties dėkle įdėta popieriaus. Išsamesnės informacijos rasite skyriuje [Laikmenų](#page-11-0) įdėjimas 8 [puslapyje](#page-11-0).
	- Pakoreguokite popieriaus pločio kreipiklį į įvesties dėklą pristumkite jį prie popieriaus. Patikrinkite, kad popieriaus pločio kreipiklis nesulankstytų popieriaus dėkle.
	- Užtikrinkite, kad lapai įvesties dėkle nebūtų susiraukšlėję. Ištiesinkite lapus, sulenkdami jų rietuvę į priešingą pusę.

### ● **Puslapiai nukrypsta**

- Įsitikinkite, kad popierius įdėtas į dešinįjį tolimąjį įvesties dėklo kraštą ir popieriaus pločio dėtuvas priglustų prie lapo krašto.
- Popierių į spausdintuvą dėkite tik tada, kai jis nespausdina.

### ● **Įrenginys paima kelis lapus iškart**

- Pakoreguokite popieriaus pločio kreipiklį į įvesties dėklą pristumkite jį prie popieriaus. Patikrinkite, kad popieriaus pločio kreipiklis nesulankstytų popieriaus dėkle.
- Užtikrinkite, kad išvesties dėklas nebūtų perkrautas popieriaus.
- Įsitikinkite, kad įdėto popieriaus lapai nebūtų sulipę.
- Siekiant optimalaus darbo ir efektyvumo, rekomenduojama naudoti HP popierių.

## <span id="page-60-0"></span>**Rašalo kasečių problemos**

## **Nustatymas, ar yra rašalo kasetės problemų**

Norėdami nustatyti, ar yra rašalo kasetės problemų, patikrinkite atitinkamos **Įspėjimas dėl rašalo** lemputės būseną spausdintuvo valdymo skydelyje. Išsamesnės informacijos rasite skyriuje [Būsenos lemputės](#page-7-0) 4 [puslapyje.](#page-7-0)

Jei spausdintuvo programinė įranga pateikia rašalo kasetės problemos pranešimą, kuriame nurodoma, kad bent vienoje kasetėje yra problema, norėdami nustatyti, ar yra kasetės problema, atlikite toliau pateiks veiksmus.

- **1.** Išimkite juodo rašalo kasetę ir uždarykite kasečių aptarnavimo dangtelį.
	- Jei mirksi trispalvio rašalo kasetės **Įspėjimas dėl rašalo** lemputė, problema yra trispalvio rašalo kasetėje.
	- Jei trispalvio rašalo kasetės **Įspėjimas dėl rašalo** lemputė nemirksi, problemos trispalvio rašalo kasetėje nėra.
- **2.** Įdėkite juodo rašalo kasetę atgal į spausdintuvą, išimkite trispalvio rašalo kasetę, tada uždarykite kasetės prieigos dangtelį.
	- Jei mirksi juodo rašalo kasetės **Įspėjimas dėl rašalo** lemputė, problema yra juodo rašalo kasetėje.
	- Jei juodo rašalo kasetės **Įspėjimas dėl rašalo** lemputė nemirksi, problemos juodo rašalo kasetėje nėra.

## **Rašalo kasečių problemų ištaisymas**

Jei klaida atsiranda įdėjus kasetę arba pranešimu nurodoma kasetės problema, pabandykite išimti rašalo kasetes, patikrinkite, ar nuo visų rašalo kasečių nuimta apsauginė plastikinės juostelės dalis, tada vėl įdėkite rašalo kasetes. Jei tai nepadeda, nuvalykite kasetės kontaktus. Jei problemos išspręsti vis tiek nepavyksta, bandykite pakeisti rašalo kasetes. Informacijos apie rašalo kasečių keitimą rasite skyriuje [Rašalo kasečių](#page-45-0)  keitimas 42 [puslapyje](#page-45-0).

### **Kasečių kontaktų valymas**

**ĮSPĖJIMAS:** Valymo procesas turėtų trukti vos keletą minučių. Rašalo kasetes kuo greičiau vėl įdėkite į spausdintuvą. Nerekomenduojama ilgiau kaip 30 minučių palikti išimtas iš spausdintuvo rašalo kasetes. Tai gali sugadinti spausdinimo galvutę arba rašalo kasetes.

**1.** Patikrinkite, ar įjungtas maitinimas.

**2.** Atidarykite kasečių prieigos dangtį ir palaukite, kol spausdinimo vežimėlis sustos spausdintuvo centre.

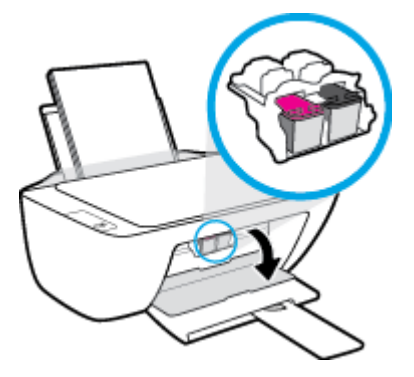

**3.** Išimkite klaidos pranešime nurodytą rašalo kasetę.

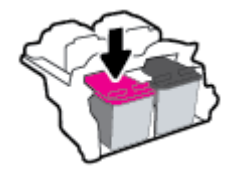

- **4.** Kastės ir spausdintuvo kontaktų valymas.
	- **a.** Laikykite rašalo kasetę už kraštų taip, kad apačia būtų viršuje, ir suraskite ant jos esančius elektrinius kontaktus.

elektrinia kontaktai yra maži aukso spalvos taškeliai, esantys ant rašalo kasetės.

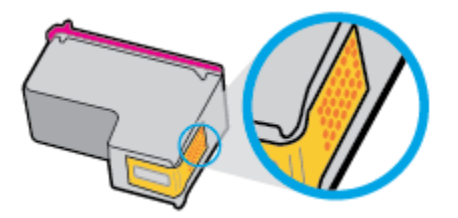

**b.** Kontaktus valykite tik sausu tamponu arba nespūrančiu audiniu.

**ĮSPĖJIMAS:** Valykite tik kontaktus, neištepkite rašalu ar kitaip neišpurvinkite rašalo kasetės kitose vietose.

**c.** Spausdintuvo viduje suraskite spausdinimo galvutės kontaktus.

Spausdintuvo kontaktai yra rinkinys aukso spalvos iškilimų, atitinkančių rašalo kasetės kontaktų išdėstymą.

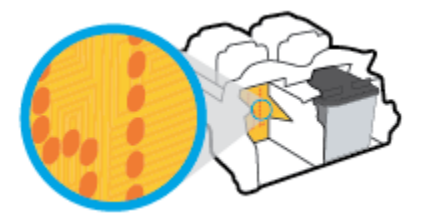

**d.** Kontaktus valykite sausu tamponu arba nepūkuotu audiniu.

- **5.** Įstatykite rašalo kasetę atgal.
- **6.** Uždarykite kasečių prieigos dangtelį.
- **7.** Patikrinkite, ar neberodomas klaidos pranešimas. Jei vis dar gaunate klaidos pranešimą, išjunkite ir įjunkite spausdintuvą.

**PASTABA:** Jei problemų kyla dėl vienos kasetės, ją galite išimti ir pasirinkę vienos kasetės režimą naudoti spausdintuvą tik su viena spausdinimo kasete.

## **Kasetės nesuderinamumo problemų ištaisymas**

Rašalo kasetė nesuderinama su spausdintuvu. Pakeiskite ją nauja rašalo kasete. Išsamesnę informaciją žr. [Rašalo kasečių keitimas](#page-45-0) 42 puslapyje.

## <span id="page-63-0"></span>**Spausdinimo problemos**

## **Kyla problemos spausdinant lapą (negalima spausdinti)**

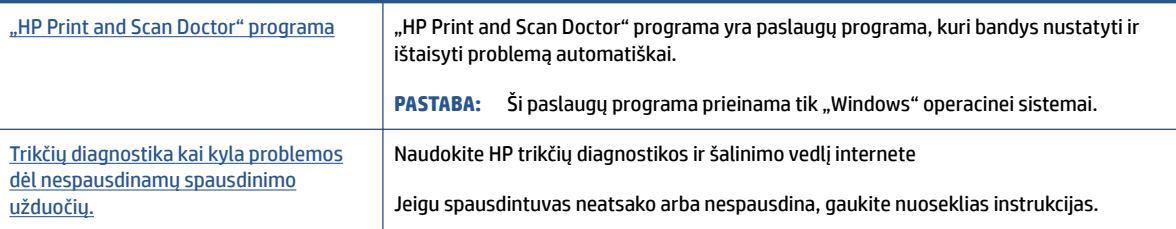

### **<sup>2</sup> PASTABA:** "HP Print and Scan Doctor" programa ir HP trikčių diagnostikos ir šalinimo žinynas internete gali būti pateikiama ne visomis kalbomis.

## **Perskaitykite žinyne pateiktas bendrąsias instrukcijas, skirtas tiems atvejams, kai kyla problemų su spausdinimu**

### Spausdinimo problemų sprendimų būdai ("Windows")

Pasirūpinkite, kad spausdintuvas būtų įjungtas, o įvesties dėkle būtų popieriaus. Jei vis tiek nepavyksta spausdinti, pabandykite atlikti toliau pateiktus veiksmus nurodyta tvarka.

- **1.** spausdintuvo programinė įranga peržiūrėkite klaidų pranešimus ir ištaisykite jas vadovaudamiesi ekrane pateikiamais nurodymais.
- **2.** Jeigu kompiuteris prie spausdintuvo prijungtas USB kabeliu, jį atjunkite ir vėl prijunkite.
- **3.** Patikrinkite, ar spausdintuvas nėra pristabdytas arba nepasiekiamas.

#### **Kaip patikrinti spausdintuvą ar jis nėra pristabdytas arba nepasiekiamas**

- **a.** Priklausomai nuo operacinės sistemos, atlikite vieną iš šių veiksmų:
	- **"Windows 10"**: "Windows" meniu **Pradžia** pasirinkite **"Windows" sistema**, tada pasirinkite **Valdymo skydelis** ir spauskite **Žiūrėti prietaisus ir spausdintuvus** skiltyje **Aparatinė įranga ir garsas**.
	- **•** "Windows 7": "Windows" "Start" (Pradžios) meniu paspauskite "Devices and Printers" (Įrenginiai ir spausdintuvai).
- **b.** Norėdami atidaryti spausdinimo eilę, dukart spustelėkite spausdintuvo piktogramą arba dešiniuoju pelės klavišu spustelėkite spausdintuvo piktogramą ir pasirinkite "**žiūrėti, kas spausdinama**".
- **c.** Įsitikinkite, kad meniu **Spausdintuvas** nėra jokių žymės ženklų greta **Stabdyti spausdinimą** ar **Naudoti spausdintuvą atsijungus**.
- **d.** Jei atlikote kokius nors pakeitimus, bandykite spausdinti dar kartą.
- **4.** Patikrinkite, ar spausdintuvas yra nustatytas kaip numatytasis spausdintuvas.

#### **Kaip tikrinti spausdintuvą dėl numatytojo spausdintuvo nustatymų**

**a.** Priklausomai nuo operacinės sistemos, atlikite vieną iš šių veiksmų:

- **"Windows 10"**: "Windows" meniu **Pradžia** pasirinkite **"Windows" sistema**, tada pasirinkite **Valdymo skydelis** ir spauskite **Žiūrėti prietaisus ir spausdintuvus** skiltyje **Aparatinė įranga ir garsas**.
- **•** "Windows 7": "Windows" "Start" (Pradžios) meniu paspauskite "Devices and Printers" (Įrenginiai ir spausdintuvai).
- **b.** Įsitikinkite, ar numatytuoju spausdintuvu nustatytas reikiamas spausdintuvas.

Numatytasis spausdintuvas turi varnelę šalia esančiame juodame arba žaliame apskritime.

- **c.** Jei numatytuoju spausdintuvu nustatytas ne tas spausdintuvas kurio jums reikia, dešiniuoju mygtuku spustelėkite reikiamą spausdintuvą ir pasirinkite **Nustatyti kaip numatytąjį spausdintuvą**.
- **d.** Bandykite naudoti spausdintuvą dar kartą.
- **5.** Paleiskite iš naujo spausdinimo kaupos programą.

### **Kaip paleisti spausdinimo kaupos programą iš naujo**

- **a.** Priklausomai nuo operacinės sistemos, atlikite vieną iš šių veiksmų:
	- **•** .windows 10": "Windows" "Start" (Pradžios) meniu paspauskite "Windows System" ("Windows" sistema), tuomet "**Control Panel"** (Valdymo skydelis).
	- **"Windows 7"**: "Windows" meniu **"Start"** (Pradžia) spustelėkite **"Control Panel"** (Valdymo skydelis).
- **b.** Paspauskite "System and Security" (Sistema ir sauga), tuomet "Administrative Tools" (Administracinės priemonės).
- **c.** Dukart spustelėkite "Services" (Paslaugos).
- **d.** Dešiniuoju mygtuku spustelėkite "**Print Spooler"** (Spausdinimo kaupos programa), tada spustelėkite "Properties" (Ypatybės).
- **e.** Patikrinkite, ar **"General"** (Bendrieji nustatymai) skirtuke iš išskleidžiamojo sąrašo **"Startup type"**  (Jsijungimo tipas) pasirinkta "Automatic" (Automatinis).
- **f. "Service status"** (Paslaugos būsena) patikrinkite būseną.
	- Jei paslauga neveikia, paspauskite **"Start"** (Įjungti).
	- Jei paslauga veikia, paspauskite **"Stop"** (Išjungti), tuomet **"Start"** (Įjungti), kad perkrautumėte įrenginį.

Tada spustelėkite **OK** (Gerai).

- **6.** Pakartotinai paleiskite kompiuterį.
- **7.** Panaikinkite spausdinimo užduočių eilę.

### **Kaip išvalyti spausdinimo užduočių eilę**

- **a.** Priklausomai nuo operacinės sistemos, atlikite vieną iš šių veiksmų:
	- **•** ., Windows 10": "Windows" "Start" (Pradžios) meniu paspauskite "Windows System" ("Windows" sistema), tuomet "Control Panel" (Valdymo skydelis). "Hardware and Sound"

(Aparatūra ir garsas) spustelėkite "View devices and printers" Rodyti įrenginius ir spausdintuvus).

- **•** "Windows 7": "Windows" "Start" (Pradžios) meniu paspauskite "Devices and Printers" (Įrenginiai ir spausdintuvai).
- **b.** Paspauskite dešinįjį pelės mygtuką ant (Spausdintuvo simbolis), tuomet pasirinkite parinktį, leidžiančią peržiūrėti šiuo metu spausdinamą dokumentą.
- **c.** Meniu **Spausdintuvas** spustelėkite **Atšaukti visus dokumentus** arba **Išvalyti spausdinamus dokumentus**ir spustelėkite **Taip**, kad patvirtintumėte.
- **d.** Jei eilėje dar yra dokumentų, paleiskite kompiuterį iš naujo ir bandykite spausdinti dar kartą.
- **e.** Patikrinkite, ar spausdinimo eilė tuščia, ir bandykite spausdinti dar kartą.

## **Kaip išspręsti spausdinimo kokybės problemas**

[Nuoseklios instrukcijos padės išspręsti daugelį spausdinimo kokybės atvejų.](https://h20180.www2.hp.com/apps/Nav?h_pagetype=s-001&h_page=hpcom&h_client=s-h-e010-1&h_product=30334408,30334412&h_lang=lt&h_cc=lt) Spausdinimo kokybės trikčių diagnostika internete

## **Perskaitykite žinyne pateiktas bendrąsias instrukcijas apie spausdinimo kokybės problemų sprendimus**

## **PASTABA:**

- **Norėdami apsaugoti kasetes nuo išdžiūvimo, visada išjunkite spausdintuvą naudodami "Power" (maitinimas)** mygtuką ir palaukdami kol užges "Power" (maitinimas) lemputė.
- Norint pagerinti spausdinimo kokybę, galite sulygiuoti ar nuvalyti rašalo kasetes arba atspausdinti diagnostinį lapą naudodami HP spausdinimo programinę įrangą ar "HP Smart" programėlę. Daugiau informacijos apie programėlę rasite [Spausdinimui, nuskaitymui bei trikčių diagnostikai ir šalinimui](#page-20-0) [naudokite HP Smart programėlę](#page-20-0) 17 puslapyje.

### Kaip pagerinti spaudos kokybę("Windows")

- **1.** Įsitikinkite, kad naudojate autentiškas HP rašalo kasetes.
- **2.** Patikrinkite spausdintuvo programinę įrangą, kad įsitikintumėte, jog tinkamai nustatyta popieriaus rūšis išskleidžiamajame sąraše "**Eksploatacinės medžiagos** ir pasirinkta tinkama spausdinimo kokybė išskleidžiamajame sąraše **Kokybės nustatymai**.

Kai spausdintuvo programinė įranga atverta, spustelėkite **"Print & Scan" (spausdinimas ir skenavimas)**  ir tada spustelėkite **Nustatyti prioritetus**, kad pasiektumėte spausdintuvo ypatybes.

**3.** Patikrinkite numatytą rašalo lygį, kad nustatytumėte ar rašalo kasetėse žemas rašalo lygis.

Daugiau informacijos rasite [Rašalo lygio patikrinimas](#page-43-0) 40 puslapyje. Jei rašalo kasetėse baigiasi rašalas, galbūt reikia jas pakeisti.

**4.** Patikrinkite popieriaus rūšį.

Geriausios spausdinimo kokybės užtikrinimui naudokite aukštos kokybės HP popierių arba popierių, atitinkantį "ColorLok®" standartą. Daugiau informacijos rasite [Pagrindinė informacija apie popierių](#page-16-0) 13 [puslapyje](#page-16-0).

Būtinai patikrinkite, ar popierius, ant kurio spausdinate, nesuglamžytas. Norėdami gauti aukščiausios kokybės rezultatą, naudokite "HP Advanced Photo Paper" (pažangų nuotraukų popierių).

Firminį popierių laikykite originalioje pakuotėje, uždaromame plastikiniame maišelyje, ant plokščio paviršiaus vėsioje, sausoje vietoje. Kai pasiruošėte spausdinimui, paimkite tik tiek popieriaus, kiek ketinate iškart panaudoti. Baigę spausdinti, nepanaudotą fotopopierių padėkite atgal į plastikinį maišelį. Taip neleidžiama popieriui susiraukšlėti.

**5.** Sulygiuokite rašalo kasetes.

#### **Rašalo kasetes lygiavimas**

- **a.** Įdėkite į įvesties dėklą "Letter" arba A4 formato balto nenaudoto popieriaus.
- **b.** Atverkite "spausdintuvo programinė įranga". Daugiau informacijos rasite [Atidarykite HP](#page-19-0) [spausdintuvo programinę įrangą 16](#page-19-0) puslapyje.
- **c.** Būdami spausdintuvo programinė įranga spustelėkite **"Print & Scan" (spausdinimas ir skenavimas)** , tada spustelėkite **Prižiūrėti spausdintuvą**, kad gautumėte prieigą prie Spausdintuvo parankinė.

Atsivers Spausdintuvo įrankių komplektas.

**d.** Spustelėkite mygtuką**Sulyginti rašalo kasetes**, esantį **Prietaiso tarnybos**skirtuke.

Spausdintuvas išspausdina lygiavimo lapą.

**e.** Norėdami uždėti kasetės lygiavimo puslapį ant skaitytuvo stiklo spausdinamąja puse žemyn, vykdykite ekrane pateiktus nurodymus, tada spustelėkite **Nuskaityti**, kad būtų nuskaitytas lygiavimo puslapis.

Spausdintuvas išlygiuoja spausdinimo kasetes. Kasečių išlygiavimo lapą galite naudoti pakartotinai arba išmesti.

**6.** Jei rašalo kasetėse pakankamai rašalo, išspausdinkite diagnostikos puslapį.

### **Kaip spausdinti diagnostikos puslapį**

- **a.** Įdėkite į įvesties dėklą "Letter" arba A4 formato balto nenaudoto popieriaus.
- **b.** Atverkite "spausdintuvo programinė įranga". Daugiau informacijos rasite [Atidarykite HP](#page-19-0) [spausdintuvo programinę įrangą 16](#page-19-0) puslapyje.
- **c.** Būdami spausdintuvo programinė įranga spustelėkite **"Print & Scan" (spausdinimas ir skenavimas)** , tada spustelėkite **Prižiūrėti spausdintuvą**, kad gautumėte prieigą prie Spausdintuvo parankinė.
- **d.** Norėdami atspausdinti diagnostikos informaciją, spustelėkite mygtuką **Spausdinti diagnostikos informaciją,**, esantį **Prietaisų ataskaitos** ąselėje.

**e.** Diagnostikos puslapyje apžiūrėkite mėlynos, purpurinės, geltonos ir juodos spalvos laukelius.

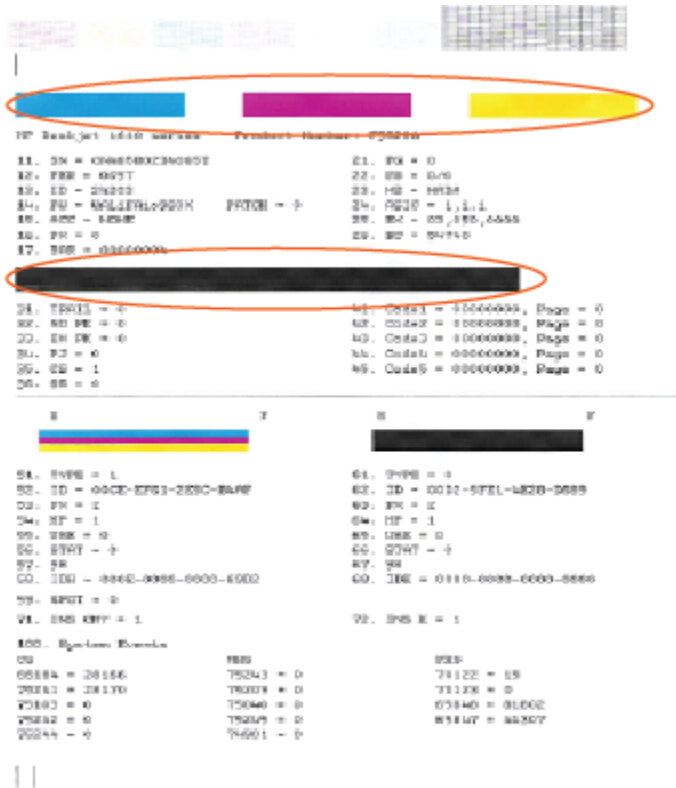

**7.** Išvalykite rašalo kasetes, jei diagnostikos puslapyje matote ruožų arba spalvotose ir juodos spalvos srityse vietomis trūksta rašalo.

#### **Rašalo kasečių valymas**

- **a.** Įdėkite į įvesties dėklą "Letter" arba A4 formato balto nenaudoto popieriaus.
- **b.** Atverkite "spausdintuvo programinė įranga". Daugiau informacijos rasite [Atidarykite HP](#page-19-0) [spausdintuvo programinę įrangą 16](#page-19-0) puslapyje.
- **c.** Būdami spausdintuvo programinė įranga spustelėkite **"Print & Scan" (spausdinimas ir skenavimas)** , tada spustelėkite **Prižiūrėti spausdintuvą**, kad gautumėte prieigą prie **Spausdintuvo parankinė**.
- **d.** Skirtuke **Prietaiso tarnybos** spustelėkite **Valyti rašalo kasetes**. Vykdykite ekrane pateiktus nurodymus.

## <span id="page-68-0"></span>**Kopijavimo problemos**

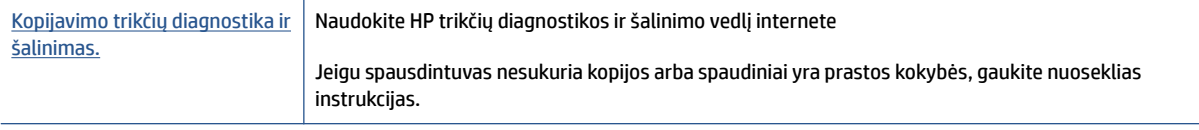

**PASTABA:** HP trikčių diagnostikos ir šalinimo vedliai internete gali būti pateikiama ne visomis kalbomis.

Daugiau informacijos rasite [Patarimai, kaip sėkmingai kopijuoti ir nuskaityti](#page-41-0) 38 puslapyje.

## <span id="page-69-0"></span>**Nuskaitymo problemos**

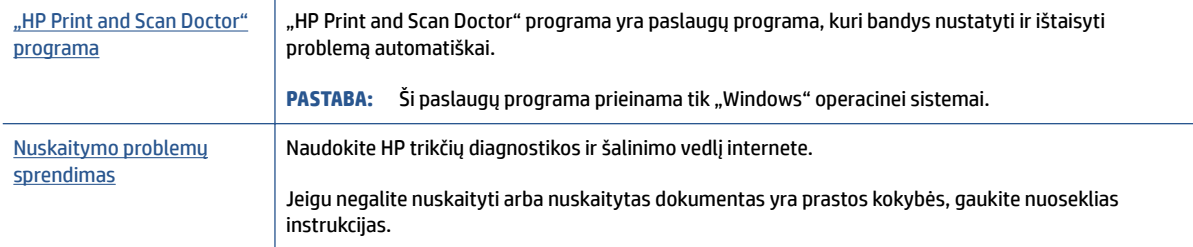

## **PASTABA:** "HP Print and Scan Doctor" programa ir HP trikčių diagnostikos ir šalinimo žinynas internete gali būti pateikiama ne visomis kalbomis.

Daugiau informacijos rasite [Patarimai, kaip sėkmingai kopijuoti ir nuskaityti](#page-41-0) 38 puslapyje.

## <span id="page-70-0"></span>**Spausdintuvo aparatinės įrangos triktys**

## **Uždarykite kasečių prieigos dangtį**

Prieš pradedant spausdinti, kasečių dangtis turi būti uždarytas.

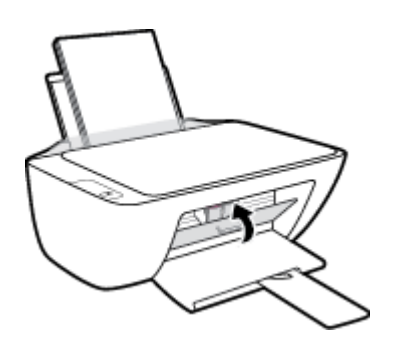

### **Spausdintuvas netikėtai išsijungia**

- Patikrinkite maitinimą ir maitinimo jungtis.
- Įsitikinkite, kad spausdintuvo maitinimo kabelis gerai įjungtas į veikiantį elektros lizdą.
- **PASTABA:** Jeigu Automatinis išjungimas yra įjungta, po 2 valandų neveiklos spausdintuvas automatiškai išjungiamas, kad būtų taupoma elektros energija. Išsamesnę informaciją žr. Automatinis išjungimas 20 [puslapyje](#page-23-0).

### **Spausdintuvo trikties šalinimas**

● Išjunkite ir iš naujo įjunkite spausdintuvą. Jei tai problemos neišsprendžia, susisiekite su HP.

## <span id="page-71-0"></span>**HP pagalba**

Naujausius gaminio naujinius ir palaikymo informaciją rasite svetainėje adresu [www.support.hp.com](https://h20180.www2.hp.com/apps/Nav?h_pagetype=s-001&h_page=hpcom&h_client=s-h-e010-1&h_product=30334408,30334412&h_lang=lt&h_cc=lt). "HP" pagalba internetu teikia įvairių formų pagalbą dėl jūsų spausdintuvo:

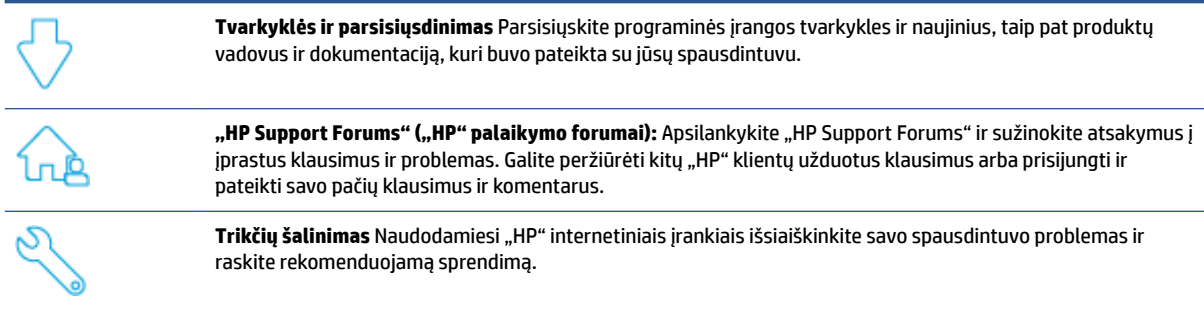

## **Susisiekti su "HP"**

Jeigu reikia, kad "HP" techninės pagalbos atstovas padėtų išspręsti problemą, apsilankykite, "Contact [Support" \(Susisiekti su palaikymo tarnyba\) svetainėje](https://h20180.www2.hp.com/apps/Nav?h_pagetype=s-001&h_page=hpcom&h_client=s-h-e010-1&h_product=30334408,30334412&h_lang=lt&h_cc=lt). Kitos susisiekimo galimybės siūlomos netaikant jokių mokesčių klientams, kuriems suteikta garantija ("HP" atstovo pagalba klientams, kuriems garantija nesuteikta, gali būti apmokestinta):

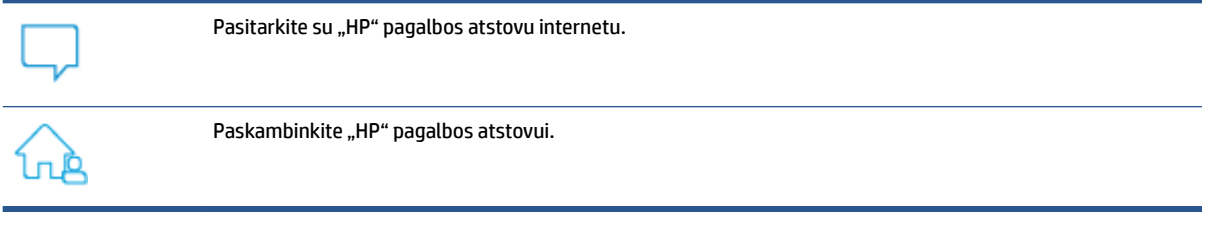

Susisiekdami su "HP" palaikymo tarnyba, būkite pasiruošę suteikti šią informaciją:

- Produkto pavadinimas (esantis ant spausdintuvo)
- Produkto numeris ()

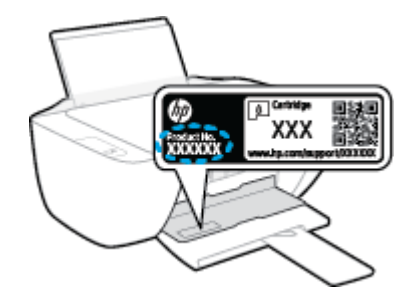

Serijos numeris (pateiktas spausdintuvo nugarinėje dalyje arba apačioje),
## <span id="page-72-0"></span>**Užregistruokite spausdintuvą**

Registravimas užtruks tik kelias minutes ir jūs galėsite naudotis greitesniu aptarnavimu, efektyvesniu palaikymu bei gauti produkto palaikymo įspėjimus. Jei savo spausdintuvo neužregistravote diegdami programinę įrangą, galite jį užregistruoti dabar, apsilankę adresu [http://www.register.hp.com.](http://www.register.hp.com)

## **Papildomos garantijos galimybės**

Už papildomą mokestį galimi išplėstiniai spausdintuvo priežiūros planai. Eikite į [www.support.hp.com](https://h20180.www2.hp.com/apps/Nav?h_pagetype=s-001&h_page=hpcom&h_client=s-h-e010-1&h_product=30334408,30334412&h_lang=lt&h_cc=lt), pasirinkite savo šalį / regioną ir kalbą, tuomet peržiūrėkite išplėstinės garantijos galimybes jūsų spausdintuvui.

# **A Techninė informacija**

Šiame dokumente pateikiama informacija gali būti keičiama iš anksto neįspėjus. Kai kurie teiginiai gali negalioti jūsų spausdintuvui arba galioti ne visose šalyse (regionuose).

Šiame skyriuje aprašomos tokios temos:

- Specifikacijos
- [Reglamentinės pastabos](#page-77-0)
- [Produkto aplinkos priežiūros programa](#page-80-0)

# <span id="page-75-0"></span>**Specifikacijos**

Daugiau informacijos rasite adresu [www.support.hp.com](https://h20180.www2.hp.com/apps/Nav?h_pagetype=s-001&h_page=hpcom&h_client=s-h-e010-1&h_product=30334408,30334412&h_lang=lt&h_cc=lt).

#### **Sistemos reikalavimai**

● Daugiau informacijos apie būsimas operacinių sistemų versijas ir pagalbą rasite tinklalapyje [www.support.hp.com.](https://h20180.www2.hp.com/apps/Nav?h_pagetype=s-001&h_page=hpcom&h_client=s-h-e010-1&h_product=30334408,30334412&h_lang=lt&h_cc=lt)

#### **Aplinkos techniniai duomenys**

- Rekomenduojamas darbinės temperatūros diapazonas: nuo 15 ºC iki 30 ºC (nuo 59 ºF iki 86 ºF)
- Leistinos darbinės temperatūros diapazonas: nuo 5ºC iki 40ºC (nuo 41ºF iki 104ºF)
- Drėgmė: santykinis drėgnumas nuo 15 % iki 80 %. be kondensacijos; 28 ºC didžiausias rasojimo taškas
- Leistinos nedarbinės (saugojimo) temperatūros diapazonas: nuo -40 ºC iki 60 ºC (nuo -40 ºF iki 140 ºF)
- Esant stipriam elektromagnetiniam laukui, spausdintuvo išvesties rezultatuose galimi nedideli iškraipymai
- HP rekomenduoja naudoti 3 m arba trumpesnį USB kabelį, kad dėl stipraus elektromagnetinio lauko indukuojami trukdžiai būtų kuo mažesni.

#### **Įvesties dėklo talpa**

- Paprasto popieriaus lapai (80 g/m<sup>2</sup> [20 svarų]): Iki 60
- Vokai: Iki 5
- Rodyklės kortelės: Iki 20
- Fotopopieriaus lapai: Iki 20

#### **Išvesties dėklo talpa**

- Paprasto popieriaus lapai (80 g/m<sup>2</sup> [20 svarų]): Iki 25
- Vokai: Iki 5
- Rodyklės kortelės: Iki 10
- Fotopopieriaus lapai: Iki 10

#### **Popieriaus dydis**

Visų tinkamo dydžio lapų sąrašo ieškokite spausdintuvo programinėje įrangoje.

#### **Popieriaus svoris**

- **•** Paprastas popierius:  $64-90$  g/m<sup>2</sup> (nuo 16 iki 24 svarų)
- Vokai: 75–90 g/m² (nuo 20 iki 24 svarų)
- Kortelės: iki 200 g/m² (ne daugiau kaip 110 svarai)
- Fotopopierius: iki 280 g/m<sup>2</sup> (75 svarai)

#### <span id="page-76-0"></span>**Spausdinimo techniniai duomenys**

- Spausdinimo greitis kinta priklausomai nuo dokumento sudėtingumo
- Būdas: šiluminis "lašas pagal komandą" rašalinis spausdinimas
- Kalba: PCL3 GUI

#### **Kopijavimo specifikacijos**

- Skaitmeninis vaizdų apdorojimas
- Kopijavimo sparta priklauso nuo modelio ir kopijuojamo dokumento sudėtingumo

#### **Nuskaitymo techninės specifikacijos**

● Skiriamoji geba: iki 1200 x 1200 tc optinė

Daugiau informacijos apie taškais colyje išreikštą skyrą rasite skaitytuvo programinėje įrangoje.

- Spalvotai: 24 bitų spalvos, 8 bitų pilka (256 pilkos spalvos lygiai)
- Maksimalus nuskaityto vaizdo nuo stiklo dydis: 21,6 x 29,7 cm

#### **Spausdinimo skyra**

● Visą galimų spausdinimo raiškų sąrašą rasite tinklalapyje [www.hp.com/support.](https://h20180.www2.hp.com/apps/Nav?h_pagetype=s-001&h_page=hpcom&h_client=s-h-e010-1&h_product=30334408,30334412&h_lang=lt&h_cc=lt)

#### **Kasečių išeiga**

● Apsilankykite tinklalapyje [www.hp.com/go/learnaboutsupplies](http://www.hp.com/go/learnaboutsupplies), kur rasite daugiau informacijos apie apskaičiuotą kasečių išeigą.

#### **Garsinė informacija**

Jei turite prieigą prie interneto, galite gauti akustinę ["HP" interneto svetainės](https://h20180.www2.hp.com/apps/Nav?h_pagetype=s-001&h_page=hpcom&h_client=s-h-e010-1&h_product=30334408,30334412&h_lang=lt&h_cc=lt) informaciją.

## <span id="page-77-0"></span>**Reglamentinės pastabos**

"HP DeskJet" 2300 series atitinka jūsų šalyje/regione reglamentuojančių agentūrų taikomus reikalavimus produktams.

Šiame skyriuje aprašomos tokios temos:

- Reglamentinis modelio numeris
- Federalinės ryšių komisijos pareiškimas
- [Maitinimo laido naudojimo nurodymai](#page-78-0)
- [Pranešimas vartotojams Korėjoje](#page-78-0)
- [VCCI \(B klasės\) sutikimo pareiškimas vartotojams Japonijoje](#page-78-0)
- [Pranešimas vartotojams Japonijoje dėl maitinimo laido](#page-78-0)
- [Pranešimas dėl kompiuterinių darbo vietų su ekranu Vokietijos vartotojams](#page-78-0)
- [Triukšmo skleidimo pareiškimas Vokietijai](#page-78-0)
- [Europos Sąjungos reglamentinė informacija](#page-79-0)
- [Atitikties deklaracija](#page-79-0)

#### **Reglamentinis modelio numeris**

Kad būtų galima užtikrinti atpažinimą pagal normatyvus, šis produktas pažymėtas normatyviniu modelio numeriu. Šio normatyvinio modelio numerio nereikėtų painioti su prekybiniu pavadinimu arba gaminio numeriais.

## **Federalinės ryšių komisijos pareiškimas**

The United States Federal Communications Commission (in 47 CFR 15.105) has specified that the following notice be brought to the attention of users of this product.

This equipment has been tested and found to comply with the limits for a Class B digital device, pursuant to Part 15 of the FCC Rules. These limits are designed to provide reasonable protection against harmful interference in a residential installation. This equipment generates, uses and can radiate radio frequency energy and, if not installed and used in accordance with the instructions, may cause harmful interference to radio communications. However, there is no guarantee that interference will not occur in a particular installation. If this equipment does cause harmful interference to radio or television reception, which can be determined by turning the equipment off and on, the user is encouraged to try to correct the interference by one or more of the following measures:

- Reorient or relocate the receiving antenna.
- Increase the separation between the equipment and the receiver.
- Connect the equipment into an outlet on a circuit different from that to which the receiver is connected.
- Consult the dealer or an experienced radio/TV technician for help.

**NOTE:** If the product has an Ethernet / LAN port with metallic casing then use of a shielded interface cable is required to comply with the Class B limits of Part 15 of FCC rules.

<span id="page-78-0"></span>Modifications (part 15.21)

Any changes or modifications made to this device that are not expressly approved by HP may void the user's authority to operate the equipment.

For further information, contact: Manager of Corporate Product Regulations, HP Inc. 1501 Page Mill Road, Palo Alto, CA 94304, U.S.A.

This device complies with Part 15 of the FCC Rules. Operation is subject to the following two conditions: (1) this device may not cause harmful interference, and (2) this device must accept any interference received, including interference that may cause undesired operation.

## **Maitinimo laido naudojimo nurodymai**

Įsitikinkite, kad maitinimo šaltinio įtampa atitinką nurodytą ant gaminio. Įtampos diapazonas nurodytas ant gaminio. Gaminiui tinkama įtampa: 100–240 V KS arba 200–240 V KS ir 50 / 60 Hz.

**ĮSPĖJIMAS:** Kad nepažeistumėte gaminio, naudokite tik su gaminiu pateiktą maitinimo laidą.

## **Pranešimas vartotojams Korėjoje**

해당 무선설비는 운용 중 전파혼신 가능성이 있음으로 인명안전과 관련된 서비스는 할 수 없음.

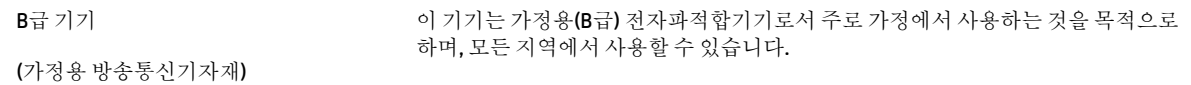

## **VCCI (B klasės) sutikimo pareiškimas vartotojams Japonijoje**

この装置は、クラス B 機器です。この装置は、住宅環境で使用することを目的としていますが、この装置がラジオやテレビ ジョン受信機に近接して使用されると、受信障害を引き起こすことがあります。取扱説明書に従って正しい取り扱いをして 下さい。

VCCI-B

## **Pranešimas vartotojams Japonijoje dėl maitinimo laido**

製品には、同梱された電源コードをお使い下さい。

同梱された電源コードは、他の製品では使用出来ません。

## **Pranešimas dėl kompiuterinių darbo vietų su ekranu Vokietijos vartotojams**

#### **GS-Erklärung (Deutschland)**

Das Gerät ist nicht für die Benutzung im unmittelbaren Gesichtsfeld am Bildschirmarbeitsplatz vorgesehen. Um störende Reflexionen am Bildschirmarbeitsplatz zu vermeiden, darf dieses Produkt nicht im unmittelbaren Gesichtsfeld platziert werden.

## **Triukšmo skleidimo pareiškimas Vokietijai**

Geräuschemission

LpA < 70 dB am Arbeitsplatz im Normalbetrieb nach DIN 45635 T. 19

## <span id="page-79-0"></span>**Europos Sąjungos reglamentinė informacija**

 $\epsilon$ 

Gaminiai, pažymėti CE ženklu, atitinka taikomas ES direktyvas ir susijusius Europos darniuosius standartus. Visa atitikties deklaracija pateikiama šioje svetainėje:

www.hp.eu/certificates (ieškokite pagal gaminio modelio pavadinimą arba jo kontrolinį modelio numerį (angl. "Regulatory Model Number" (RMN), kurį rasite kontrolinėje etiketėje).

Už kontrolę yra atsakinga "HP Deutschland GmbH", HQ-TRE, 71025, Boeblingen, Vokietija.

## **Atitikties deklaracija**

Atitikties deklaraciją rasite adresu www.hp.eu/certificates.

## <span id="page-80-0"></span>**Produkto aplinkos priežiūros programa**

"HP" įsipareigojusi gaminti kokybiškus produktus aplinkai nekenkiančiu būdu. Šiame gaminyje numatytos perdirbimo galimybės. Skirtingų medžiagų skaičius sumažintas iki minimumo, kartu garantuojant tinkamą funkcionalumą ir patikimumą. Gaminys sukurtas taip, kad nepanašias medžiagas būtų lengva atskirti. Tvirtinimo elementus ir kitas jungtis lengva rasti, pasiekti ir atjungti įprastiniais įrankiais. Labai svarbios dalys buvo sukurtos taip, kad jas būtų lengva pasiekti, ardyti ir taisyti.

Daugiau informacijos rasite tinklalapyje "HP Commitment to the Environment" ("HP" įsipareigojimas saugoti aplinką):

[www.hp.com/hpinfo/globalcitizenship/environment/](http://www.hp.com/hpinfo/globalcitizenship/environment/index.html)

- Aplinkosaugos patarimai
- [Europos Komisijos reglamentas 1275/2008](#page-81-0)
- [Popierius](#page-81-0)
- [Plastikinės dalys](#page-81-0)
- [Medžiagų saugos duomenų lapai](#page-81-0)
- [Perdirbimo programa](#page-81-0)
- · ["HP" rašalinių spausdintuvų eksploatacinių medžiagų perdirbimo programa](#page-81-0)
- [Energijos suvartojimas](#page-81-0)
- [Nereikalingą įrangą šalina vartotojai](#page-82-0)
- [Atliekų išmetimas Brazilijoje](#page-82-0)
- [Cheminės medžiagos](#page-82-0)
- [Pavojingų medžiagų arba elementų ir jų turinio lentelė \(Kinija\)](#page-82-0)
- [Medžiagų, kurių naudojimas yra apribotas, ženklinimo deklaracija \(Taivanas\)](#page-83-0)
- [Pavojingų medžiagų apribojimas \(Indija\)](#page-84-0)
- [Elektros ir elektronikos įrangos atliekų kontrolės reglamentas \(Turkija\)](#page-84-0)
- **[EPEAT](#page-84-0)**
- [SEPA ekologiškai švarių produktų žymos vartotojo informacija \(Kinija\)](#page-85-0)
- [Kalifornijos valstijos pranešimas dėl medžiagų, kurių sudėtyje yra perchlorato](#page-85-0)
- [Kinijos energijos etiketė spausdintuvams, faksams ir kopijavimo aparatams](#page-85-0)

#### **Aplinkosaugos patarimai**

"HP" siekia padėti klientams mažiau teršti aplinką. Norėdami sužinoti daugiau apie "HP" aplinkosaugos iniciatyvas, apsilankykite "HP Eco Solutions" svetainėje.

[www.hp.com/sustainableimpact](http://www.hp.com/sustainableimpact)

## <span id="page-81-0"></span>**Europos Komisijos reglamentas 1275/2008**

Informaciją apie gaminio energijos suvartojimą, įskaitant prie tinklo prijungto gaminio suvartojamą energiją budėjimo režimu, kai prijungti visi laidinio tinklo prievadai ir suaktyvinti visi belaidžio tinklo prievadai, žr. produkto IT ECO deklaracijos skyriuje P15 "Papildoma informacija" svetainėje [www.hp.com/hpinfo/](http://www.hp.com/hpinfo/globalcitizenship/environment/productdata/itecodesktop-pc.html) [globalcitizenship/environment/productdata/itecodesktop-pc.html](http://www.hp.com/hpinfo/globalcitizenship/environment/productdata/itecodesktop-pc.html).

## **Popierius**

Šis gaminys pritaikytas naudoti perdirbtą popierių pagal standartus DIN 19309 ir EN 12281:2002.

## **Plastikinės dalys**

Plastikinės dalys, sveriančios daugiau kaip 25 gramus, paženklintos pagal tarptautinius standartus; tai padidina galimybę identifikuoti plastikines dalis, kurias, baigus eksploatuoti produktą, galima atiduoti perdirbti.

## **Medžiagų saugos duomenų lapai**

Medžiagų saugos duomenų lapus (MSDS) galite rasti "HP" tinklalapyje:

[www.hp.com/go/msds](http://www.hp.com/go/msds)

#### **Perdirbimo programa**

"HP" siūlo vis daugiau gaminių grąžinimo ir perdirbimo programų daugelyje šalių (regionų) ir bendradarbiauja su kai kuriais didžiausiais pasaulio elektroninės įrangos perdirbimo centrais. "HP" saugo išteklius perparduodama kai kuriuos populiariausius savo gaminius. Daugiau informacijos apie "HP" gaminių perdirbimą pateikiama internete adresu:

[www.hp.com/recycle/](http://www.hp.com/recycle/)

## **"HP" rašalinių spausdintuvų eksploatacinių medžiagų perdirbimo programa**

"HP" įsipareigoja saugoti aplinką. "HP" rašalinių spausdintuvų eksploatacinių medžiagų perdirbimo programa vykdoma daugelyje šalių (regionų) ir leidžia nemokamai perdirbti panaudotas spausdinimo ir rašalo kasetes. Plačiau apie tai žr. interneto svetainėje:

[www.hp.com/recycle/](http://www.hp.com/recycle/)

## **Energijos suvartojimas**

HP spausdinimo ir vaizdo perteikimo įranga, pažymėta ENERGY STAR® logotipu, yra patvirtinta JAV aplinkos apsaugos agentūros. ENERGY STAR reikalavimus atitinkantys vaizdo perteikimo gaminiai yra paženklinti:

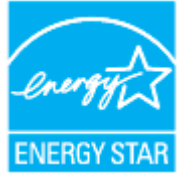

Papildomos informacijos apie "ENERGY STAR" patvirtintus vaizdo perteikimo modelius rasite adresu: [www.hp.com/go/energystar](http://www.hp.com/go/energystar)

## <span id="page-82-0"></span>**Nereikalingą įrangą šalina vartotojai**

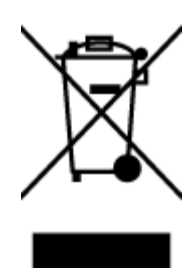

Šis simbolis reiškia, kad gaminio negalima šalinti kartu su kitomis buitinėmis atliekomis. Vietoj to, jūs turėtumėte saugoti žmonių sveikatą ir aplinką, atiduodami nereikalingą įrangą į specializuotą surinkimo punktą pakartotinai pedirbti elektrinę ir elektroninę aparatūrą. Dėl papildomos informacijos kreipkitės į savo buitinių atliekų tvarkymo tarnybą arba apsilankykite<http://www.hp.com/recycle>.

## **Atliekų išmetimas Brazilijoje**

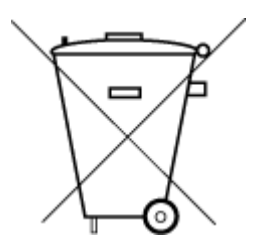

Não descarte o produto eletronico em

Este produto eletrônico e seus componentes não devem ser descartados no lixo comum, pois embora estejam em conformidade com padrões mundiais de restrição a substâncias nocivas, podem conter, ainda que em quantidades mínimas, substâncias impactantes ao meio ambiente. Ao final da vida útil deste produto, o usuário deverá entregá-lo à HP. A não observância dessa orientação sujeitará o infrator às sanções previstas em lei.

Após o uso, as pilhas e/ou baterias dos produtos HP deverão ser entregues ao estabelecimento comercial ou rede de assistência técnica autorizada pela HP.

Para maiores informações, inclusive sobre os pontos de recebimento, acesse:

[www.hp.com.br/reciclar](http://www.hp.com.br/reciclar)

## **Cheminės medžiagos**

lixo comum

"HP" yra įsipareigojusi suteikti informciją apie produktuose naudojamas chemines medžiagas, kad atitiktų teisinius reikalavimus, pvz., REACH *(Europos Parlamento ir Tarybos direktyva EC nr.1907/2006)*. Šio produkto cheminės informacijos ataskaitą rasite: [www.hp.com/go/reach.](http://www.hp.com/go/reach)

## **Pavojingų medžiagų arba elementų ir jų turinio lentelė (Kinija)**

#### 产品中有害物质或元素的名称及含量

根据中国《电器电子产品有害物质限制使用管理办法》

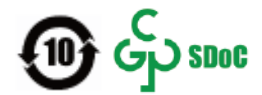

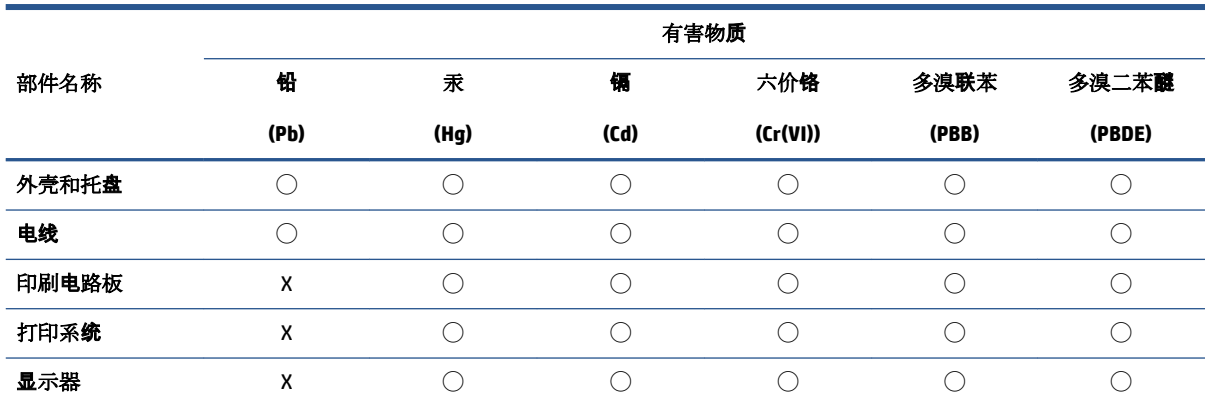

<span id="page-83-0"></span>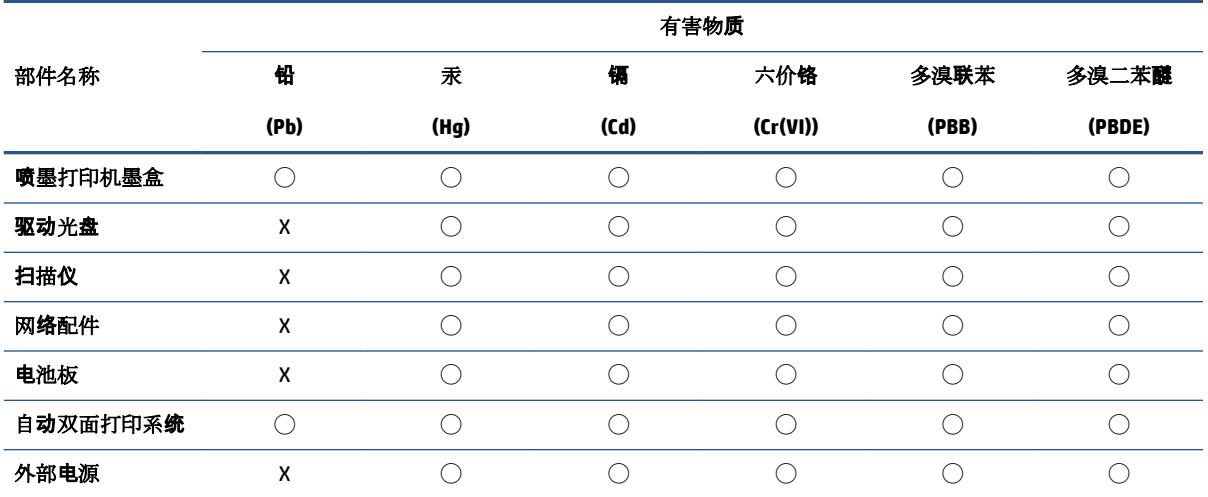

本表格依据 SJ/T 11364 的规定编制。

◯:表示该有害物质在该部件所有均质材料中的含量均在 GB/T 26572 规定的限量要求以下。

X:表示该有害物质至少在该部件的某一均质材料中的含量超出 GB/T 26572 规定的限量要求。

此表中所有名称中含 "X" 的部件均符合中国 RoHS 达标管理目录限用物质应用例外清单的豁免。

此表中所有名称中含 "X" 的部件均符合欧盟 RoHS 立法。

注:环保使用期限的参考标识取决于产品正常工作的温度和湿度等条件。

## **Medžiagų, kurių naudojimas yra apribotas, ženklinimo deklaracija (Taivanas)**

## 台灣 限用物質含有情況標示聲明書

Taiwan Declaration of the Presence Condition of the Restricted Substances Marking

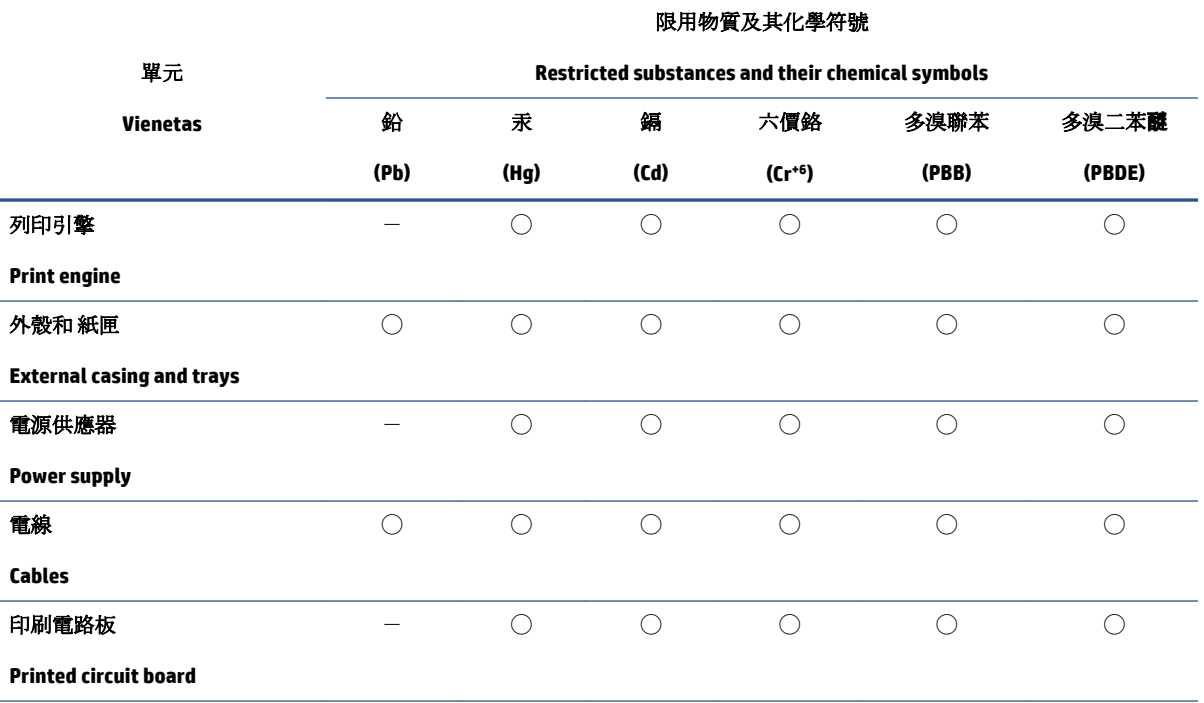

<span id="page-84-0"></span>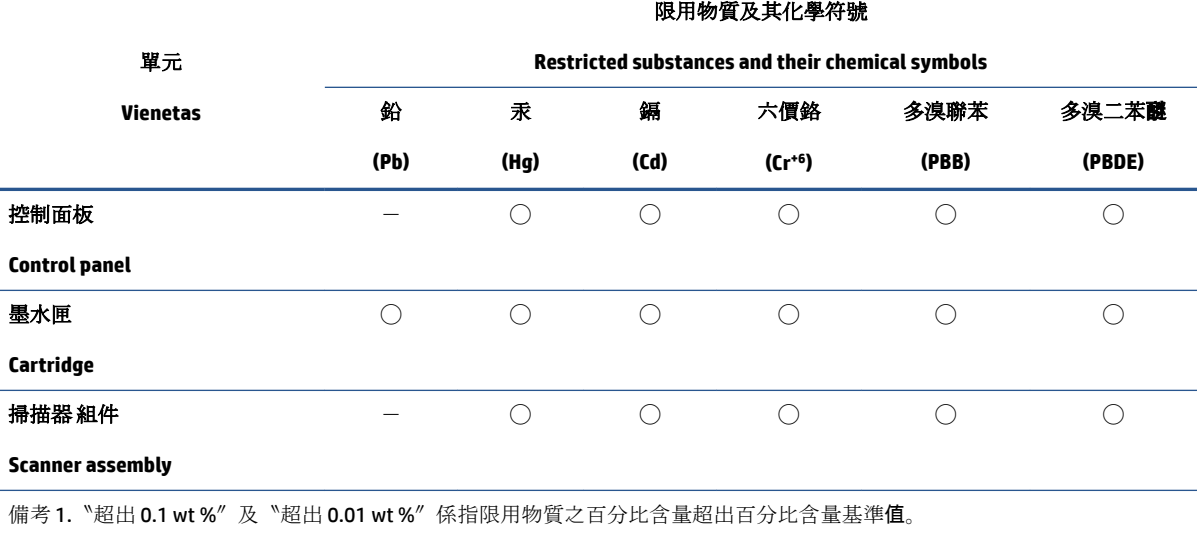

Note 1: "Exceeding 0.1 wt %" and "exceeding 0.01 wt %" indicate that the percentage content of the restricted substance exceeds the reference percentage value of presence condition.

備考 2. ℃)"係指該項限用物質之百分比含量未超出百分比含量基準值。

Note 2: "◯" indicates that the percentage content of the restricted substance does not exceed the percentage of reference value of presence.

備考 3.〝-〞係指該項限用物質為排除項目。

Note 3:  $\varepsilon^*-\varepsilon$  indicates that the restricted substance corresponds to the exemption.

若要存取產品的最新使用指南或手冊,請前往 [www.support.hp.com](http://www.support.hp.com)。選取搜尋您的產品,然後依照 畫 面上的指示繼續執行。

To access the latest user guides or manuals for your product, go to [www.support.hp.com.](http://www.support.hp.com) Select **Find your product**, and then follow the onscreen instructions.

## **Pavojingų medžiagų apribojimas (Indija)**

This product, as well as its related consumables and spares, complies with the reduction in hazardous substances provisions of the "India E-waste (Management and Handling) Rule 2016." It does not contain lead, mercury, hexavalent chromium, polybrominated biphenyls or polybrominated diphenyl ethers in concentrations exceeding 0.1 weight % and 0.01 weight % for cadmium, except for where allowed pursuant to the exemptions set in Schedule 2 of the Rule.

## **Elektros ir elektronikos įrangos atliekų kontrolės reglamentas (Turkija)**

Türkiye Cumhuriyeti: AEEE Yönetmeliğine uygundur

#### **EPEAT**

Most HP products are designed to meet EPEAT. EPEAT is a comprehensive environmental rating that helps identify greener electronics equipment. For more information on EPEAT go to [www.epeat.net.](http://www.epeat.net) For information on HP's EPEAT registered products go to [www.hp.com/hpinfo/globalcitizenship/environment/pdf/](http://www.hp.com/hpinfo/globalcitizenship/environment/pdf/epeat_printers.pdf) [epeat\\_printers.pdf](http://www.hp.com/hpinfo/globalcitizenship/environment/pdf/epeat_printers.pdf).

## <span id="page-85-0"></span>**SEPA ekologiškai švarių produktų žymos vartotojo informacija (Kinija)**

#### 中国环境标识认证产品用户说明

噪声大于 63.0 dB(A) 的办公设备不宜放置于办公室内,请在独立的隔离区域使用。

如需长时间使用本产品或打印大量文件,请确保在通风良好的房间内使用。

如您需要确认本产品处于零能耗状态,请按下电源关闭按钮,并将插头从电源插座断开。

您可以使用再生纸,以减少资源耗费。

#### **Kalifornijos valstijos pranešimas dėl medžiagų, kurių sudėtyje yra perchlorato**

Perchlorate material - special handling may apply. See: [www.dtsc.ca.gov/hazardouswaste/perchlorate](http://www.dtsc.ca.gov/hazardouswaste/perchlorate)

This product's real-time clock battery or coin cell battery may contain perchlorate and may require special handling when recycled or disposed of in California.

## **Kinijos energijos etiketė spausdintuvams, faksams ir kopijavimo aparatams**

#### 复印机、打印机和传真机能源效率标识实施规则

依据"复印机、打印机和传真机能源效率标识实施规则",该打印机具有中国能效标识。标识上显示的能 效等级和操作模式值根据"复印机、打印机和传真机能效限定值及能效等级"标准("GB 21521")来确定 和计算。

**1.** 能效等级

产品能效等级分3级,其中1级能效最高。能效限定值根据产品类型和打印速度由标准确定。能 效等级则根据基本功耗水平以及网络接口和内存等附加组件和功能的功率因子之和来计算。

**2.** 能效信息

喷墨打印机

– 操作模式功率

睡眠状态的能耗按照 GB 21521 的标准来衡量和计算。该数据以瓦特 (W) 表示。

– 待机功率

待机状态是产品连接到电网电源上功率最低的状态。该状态可以延续无限长时间,且使用者 无法改变此状态下产品的功率。对于"成像设备"产品,"待机"状态通常相当于"关闭"状态,但 也可能相当于"准备"状态或者"睡眠"状态。该数据以瓦特 (W) 表示。

睡眠状态预设延迟时间

出厂前由制造商设置的时间决定了该产品在完成主功能后进入低耗模式(例如睡眠、自动关 机)的时间。该数据以分钟表示。

– 附加功能功率因子之和

网络接口和内存等附加功能的功率因子之和。该数据以瓦特(W)表示。

标识上显示的能耗数据是根据典型配置测量得出的数据,此类配置包含登记备案的打印机依据复印 机、打印机和传真机能源效率标识实施规则所选的所有配置。因此,该特定产品型号的实际能耗可能 与标识上显示的数据有所不同。

要了解规范的更多详情,请参考最新版的 GB 21521 标准。

# **Rodyklė**

#### **Simboliai/skaitmenys**

"Windows" sistemos reikalavimai [72](#page-75-0)

#### **A**

aplinka aplinkos techniniai duomenys [72](#page-75-0) Produkto aplinkos priežiūros programa [77](#page-80-0)

#### **D**

dėklai išimkite užstrigusį popierių [52](#page-55-0) popieriaus tiekimo trikčių diagnostika ir šalinimas [56](#page-59-0)

#### **G**

garantija [69](#page-72-0)

#### **K**

karietėlė pašalinkite karietėlės strigtį [55](#page-58-0) kopijuoti specifikacijos [73](#page-76-0)

#### **M**

maitinimas trikčių šalinimas [67](#page-70-0) mygtukai, valdymo skydelis [3](#page-6-0)

#### **N**

nuskaityti nuskaitymo techninės specifikacijos [73](#page-76-0)

#### **P**

paimami keli lapai, trikčių diagnostika [56](#page-59-0)

pakrypęs, trikčių šalinimas spausdinimas [56](#page-59-0) perdirbti rašalo kasetes [78](#page-81-0) popieriaus tiekimo problemos, trikčių diagnostika [56](#page-59-0) popierius HP, užsakymas [15](#page-18-0) įstrigusio popieriaus išėmimas [52](#page-55-0) kreivai tiekiami lapai [56](#page-59-0) popieriaus tiekimo trikčių diagnostika ir šalinimas [56](#page-59-0)

#### **R**

reglamentinės normos reglamentinis modelio identifikacijos numeris [74](#page-77-0) reglamentinės pastabos [74](#page-77-0)

#### **S**

sistemos reikalavimai [72](#page-75-0) spausdinimas trikčių diagnostika ir šalinimas [67](#page-70-0) spausdinti techniniai duomenys [73](#page-76-0) spausdintuvo programinė įranga ("Windows") atidarymas [16](#page-19-0) specifikacijos sistemos reikalavimai [72](#page-75-0) strigtys išvalyti [52](#page-55-0)

## **T**

techninė informacija aplinkos techniniai duomenys [72](#page-75-0)

kopijavimo specifikacijos [73](#page-76-0) nuskaitymo techninės specifikacijos [73](#page-76-0) spausdinimo techniniai duomenys [73](#page-76-0) tinkamos operacinės sistemos [72](#page-75-0) trikčių diagnostika ir šalinimas iš dėklo neįtraukiamas popierius [56](#page-59-0) kreivai tiekiami lapai [56](#page-59-0) paimami keli lapai [56](#page-59-0) popieriaus tiekimo problemos [56](#page-59-0) spausdinimas [67](#page-70-0) trikčių šalinimas maitinimas [67](#page-70-0)

#### **V**

valdymo skydelis ypatybės [3](#page-6-0) mygtukai [3](#page-6-0) vartotojų palaikymo tarnyba garantija [69](#page-72-0)